# **INDICE TEMÁTICO**

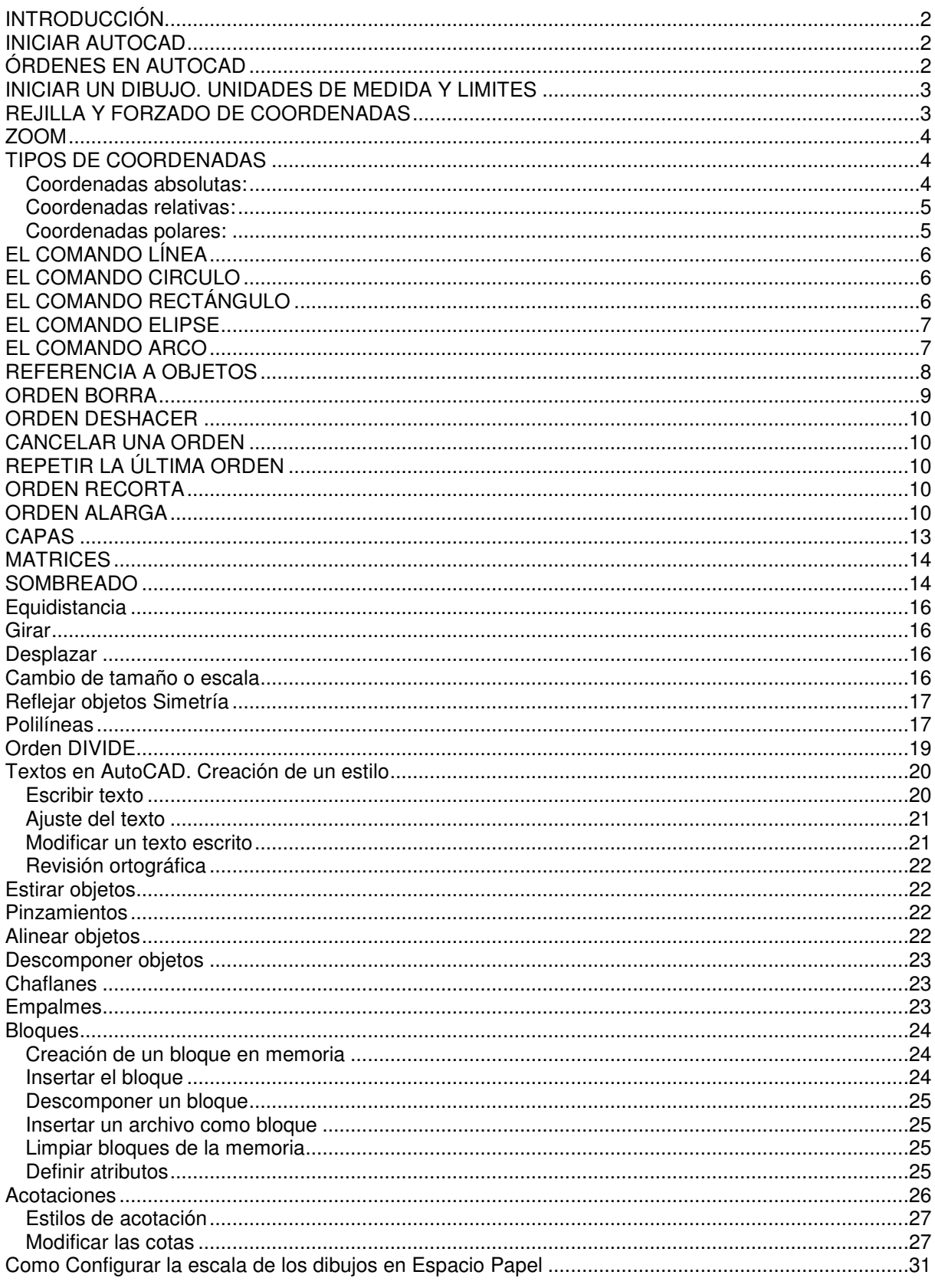

Apunte de AutoCAD 2000 – Fundamentos Básicos entre a construction de **EIS** 

- Introducción
- Iniciar AutoCAD
- Órdenes en AutoCAD
- Iniciar un dibujo. Unidades de medida y límites
- Rejilla y forzado de coordenadas
- Zoom

### **INTRODUCCIÓN**

 Todos más o menos conocemos las aplicaciones del CAD para el trabajo personal o de empresa: diseño de piezas de automóviles, mecánica, publicidad, arquitectura, aeronáutica, delineación, etc. El alumno que siga este apunte debe tener en cuenta que desde aquí enseñaremos las herramientas necesarias para abordar un proyecto de dibujo, y aprender a utilizar la aplicación con dibujos reales.

### INICIAR AUTOCAD

 Cuando accedemos por primera vez a AutoCAD 2000, observamos un cuadro de diálogo que nos muestra la posibilidad de utilizar un asistente para comenzar un dibujo. De momento obviaremos dicho asistente y nos centraremos en las órdenes y menús del programa. La pantalla que aparece es una pantalla típica de cualquier aplicación de Windows 95, 98 o Xp:

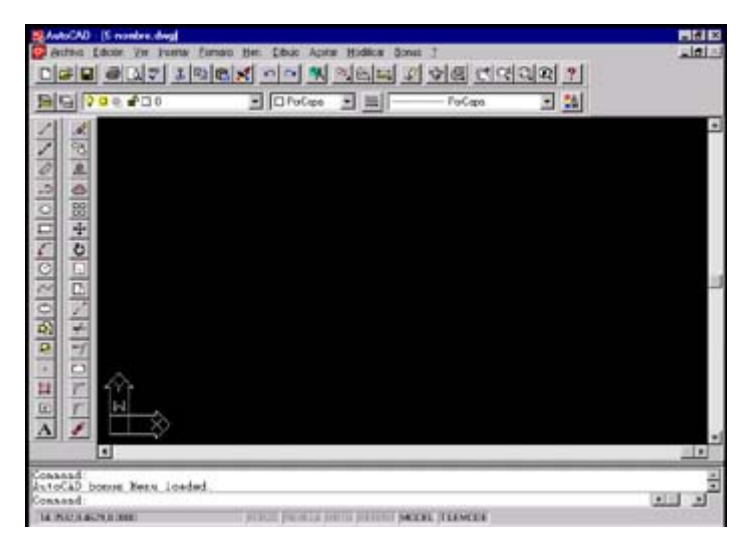

## ÓRDENES EN AUTOCAD

Las órdenes en AutoCAD podemos introducirlas de varias formas:

- A través de un menú (por ejemplo: Archivo Guardar)
- A través de un botón de las barras de botones
- A través del menú de pantalla (que ya lo veremos más adelante)
- A través del teclado desde la Barra de comandos

 La Barra de comandos se visualiza en la parte inferior de la pantalla y nos indica el comando que estamos utilizando en cada momento, así como sus variaciones. Cuando veamos la palabra Comando o Command, se nos indica que el programa no está haciendo nada, y espera a que

```
introduzcamos una orden.<br>Reset Model space limits:
ON/OFF/<Lower left corner> <0.0000.0.0000>
Upper right corner <12.0000,9.0000>: 297,210
Command:
```
# INICIAR UN DIBUJO. UNIDADES DE MEDIDA Y LIMITES (Limits)

 Antes de comenzar nuestro primer dibujo, prepararemos una plantilla de tamaño A4 que nos servirá para tener una referencia del tamaño de nuestro dibujo. Supongamos que queremos crear una plantilla para sacar por impresora o plotter un dibujo en papel tamaño folio o A4. Fijaremos unos límites en pantalla así como las unidades de medida con las que trabajaremos.

• Accede al menú Formato - Unidades. Aparecerá un cuadro de diálogo:

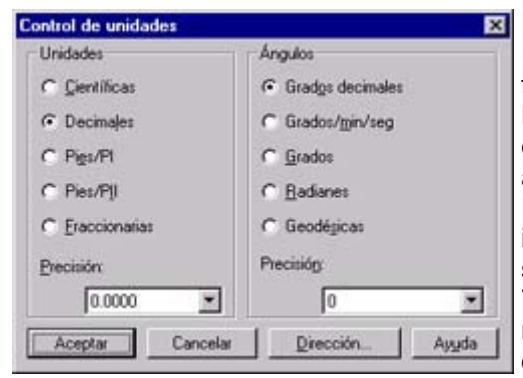

Por defecto aparecen las unidades de medida en Decimales que serán las unidades con las que trabajaremos.

La casilla Precisión nos muestra la precisión o grado de exactitud en decimales de las unidades. Por defecto aparecen 4 decimales.

En la parte derecha, podemos indicar el sistema por el que indicaremos a AutoCAD los ángulos. Grados decimales significa que mediremos los grados en sentido antihorario. Veremos más adelante su aplicación en la práctica. De momento no tocaremos nada, por lo que puedes pulsar la opción Aceptar para salir de este cuadro de diálogo.

Vamos ahora a fijar los límites. Para el dibujo arquitectónico utilizaremos la siguiente relación de unidades **"1 unidad de dibujo = 1 metro de medida real ".** Es decir que, fijaremos el limite del dibujo según nuestras necesidades. Por ejemplo si tenemos un edificio cuyo terreno mide 30 x 40 metros nosotros tomaremos 40 x 30 unidades de dibujo. Nota: No es importante fijar estrictamente los limites del dibujo ya que esto puede cambiarse en la medida que se necesite.

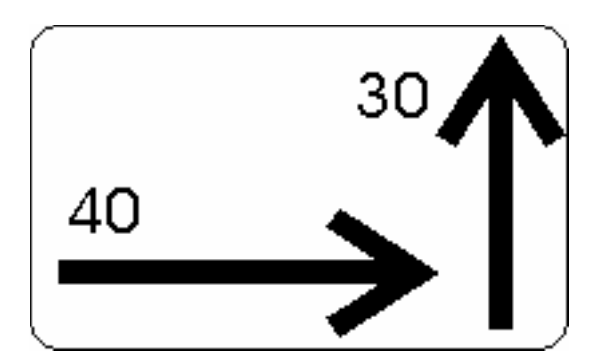

- Esquina inferior izquierda: 0
- Esquina superior derecha 40, 30

A continuación, para fijar los límites del dibujo, podemos hacerlo de dos formas:

- Accediendo a la opción Formato Límites del dibujo
- Escribiendo en la Barra de comandos la palabra Limites (Limits)

 De cualquiera de los dos métodos que utilicemos, nos aparecerá un mensaje en la Barra de comandos:

ACT/DES/<esquina inferior izquierda> <0.000,0.000> (Pulsaremos INTRO para aceptar la esquina inferior izquierda)

Esquina superior derecha <40.0000,30.000>: (Escribimos 40,30 y pulsamos INTRO)

Muy bien, esto define los límites . Ahora, aparentemente no se ha producido ningún cambio. Ahora, lo que haremos será definir esa zona fijando una rejilla que nos servirá de referencia para mover el ratón y dibujar.

# REJILLA (Grid) Y FORZADO DE COORDENADAS (Snap)

 La rejilla es una malla o patrón de puntos que podemos mostrar u ocultar en la pantalla y que nos ayuda a visualizar el tamaño de las unidades en la pantalla al ampliar o reducir un dibujo. Podemos también alinear objetos y percibir la distancia entre ellos. Seguidamente veremos cómo activar la rejilla y cómo definir la separación entre puntos de la misma.

 El forzado de coordenadas sirve para obligar al cursor a desplazarse obligatoriamente a un punto de la rejilla. Cuando dibujamos y desplazarnos el cursor, éste se mueve libremente, por lo que para ajustar el cursor en un punto determinado tardaríamos bastante rato. La posición del cursor en la pantalla la podemos observar en la parte inferior izquierda de la pantalla, donde vemos una casilla que nos muestra la posición del cursor en la pantalla.

• Accede al menú Herramientas - Ayudas al dibujo y coloca el intervalo que necesites en las casillas Intervalo X e Y de las opciones Forzar cursor y Rejilla. Deberás activar las casillas de ambas opciones tal y como aparece en la imagen.

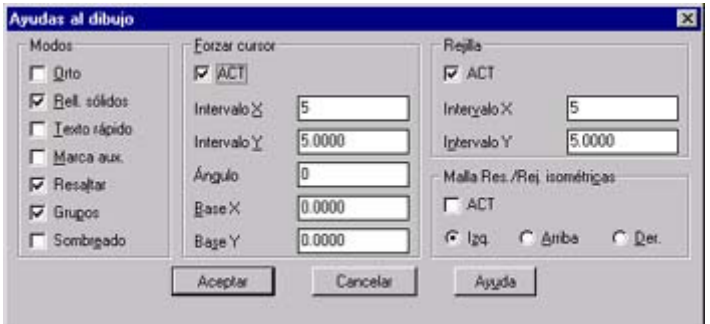

• Acepta el cuadro de diálogo

Ahora, si mueves el cursor, observarás que éste "salta" a las posiciones de los puntos de la rejilla.

#### ZOOM

 Como en casi todas las aplicaciones de dibujo, AutoCAD dispone de una herramienta para acercar y alejar la imagen, que es el Zoom. El programa cuenta con varios tipos de zooms, aunque de momento sólo utilizaremos dos de ellos; el zoom ventana, que sirve para ampliar una zona determinada del dibujo como lo haríamos con el zoom por ejemplo del programa Paint, y el zoom Extensión, que ajusta automáticamente el tamaño del dibujo a la pantalla.

Pulsa un Click en el botón Zoom y sin soltarlo (aparecerá una lista de botones), baja el cursor y escoge el botón zoom todo

 Podemos observar que nuestra plantilla se ha ajustado al tamaño de la pantalla. Ahora ya tenemos preparada nuestra plantilla que nos servirá como tal para próximos dibujos. Sólo nos queda guardarlo en nuestro disco con la opción Archivo - Guardar o con el botón Guardar tal y como haríamos con cualquier aplicación de Windows. Los archivos guardados con AutoCAD toman la extensión DWG. Puedes guardarlo con el nombre que quieras.

 En la próxima lección veremos cómo utilizar esta plantilla, y comenzaremos el primer proyecto de dibujo.

- **Tipos de coordenadas**
- **La orden LINEA, CIRCULO, RECTÁNGULO, ELIPSE**
- **Prácticas iniciales**

#### TIPOS DE COORDENADAS

Para controlar el dibujo de diferentes entidades de Acad 2000, tenemos a nuestra disposición la utilización de coordenadas. De esta forma podemos indicar exactamente la longitud o ángulo de una línea por ejemplo. En los dibujos en 2 dimensiones, debemos indicarle a Acad 2000 un punto especificando las coordenadas X (horizontal) e Y (vertical).

#### **Coordenadas absolutas:**

Un punto del dibujo se indica escribiendo la coordenada X e Y con respecto al origen de coordenadas (0,0) situado en la parte inferior izquierda de la pantalla. Ambos valores van separados de una coma.

En este ejemplo, el comienzo de la línea está situado a 40 unidades a la derecha (eje X) y 45 unidades hacia arriba (ejeY) contando desde el origen de coordenadas situado en la esquina inferior izquierda (0,0). Al introducir la orden LINEA, escribiremos:

- Desde el punto: 40,45
- Hasta el punto: 90,45

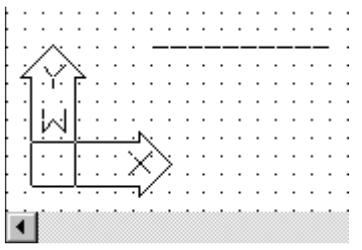

#### **Coordenadas relativas rectangulares:**

La coordenada del punto se referirá no al origen de coordenadas sino al último punto introducido. Este tipo de coordenadas va precedido por el símbolo @ (arroba). La sintaxis de este tipo de coordenadas sería:

@desplazamiento X, desplazamiento Y

Por ejemplo, comenzamos la orden línea situando el primer punto donde queramos. Para el siguiente punto (supongamos de 63 unidades de largo hacia la derecha) tendríamos que escribir:

- Desde el punto: (en cualquier parte de la pantalla)
- Hasta el punto: @63,0

Esto significa que desde el último punto marcado, "tiramos" una línea en horizontal de 63 unidades de largo por 0 de alto. Siempre hemos de marcar el desplazamiento primero en el eje X y después en el eje Y. Si el desplazamiento fuese hacia arriba, escribiríamos: @0,63 es decir, 0 unidades en el eje X y 63 unidades en el eje Y. Si quisiéramos "dibujar" una línea en horizontal pero hacia la izquierda, lo indicaríamos con un signo negativo. De igual forma esto serviría para líneas en vertical hacia abajo. Por ejemplo:

- @0,34 dibujaría una línea hacia arriba de 34 puntos
- @-45,0 dibujaría una línea hacia la izquierda de 45 puntos
- @12,23 dibujaría una línea desplazada 12 unidades a la derecha y 23 hacia arriba
- @0,-33 dibujaría una línea hacia abajo de 33 unidades
- @121,0 dibujaría una línea hacia la derecha de 121 unidades

### **Coordenadas relativas polares:**

Indicamos la longitud de un segmento y el ángulo que forma éste con respecto al ángulo 0 y en sentido antihorario. Los valores de la distancia y el ángulo están separados por el símbolo < . El ángulo se tiene en cuenta a partir del ángulo 0 y en sentido contrario a las agujas del reloj. Por ejemplo, supongamos que hemos de crear un triángulo equilátero. Los pasos necesarios serán los siguientes:

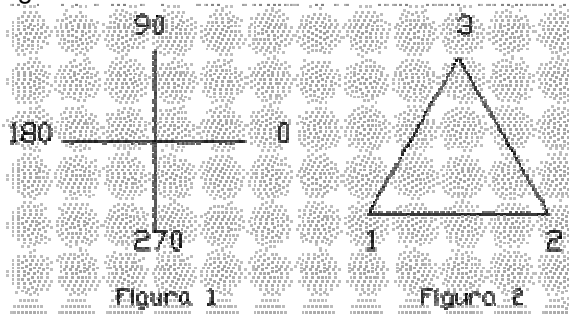

La Figura 1 es una imagen de referencia para saber cómo tenemos que tratar con los ángulos. Fijémonos en la imagen de la Figura 2. El punto 1 sería el inicio de la línea. Para dibujar una línea de 50 unidades hasta el punto 2 escribiríamos: @50,0. Ahora bien; la siguiente línea tiene también 50 unidades de longitud, pero un ángulo de 120 grados. La orden sería: @50<120. Finalmente podemos cerrar la figura pulsando la letra C (abreviatura de la orden CIERRA) o bien indicándole otra vez la longitud y el ángulo correspondiente que sería: @50<225

# EL COMANDO LÍNEA (Line)

### MENU DIBUJO

Cualquier objeto o dibujo que realicemos en AutoCAD se denomina entidad. Para realizar dibujos disponemos de varias herramientas: la barra de botones de dibujo, los menús desplegables (por ejemplo el menú Dibujo), o desde la línea de comandos situada en la parte inferior. Por ejemplo, para dibujar una línea, podemos hacer:

- Pulsa Click en el botón Línea
- Escoge la opción Dibujo Línea
- Escribe directamente desde la línea de comandos: LINEA

De cualquiera de las tres formas, la orden línea se ejecutará y Acad 2000 comenzará a pedirnos que pulsemos en lo que será el punto inicial de la misma. Con el mismo método podemos dibujar otras entidades como círculos, elipses, arcos, cuadrados, etc. Hay que tener en cuenta que los datos que nos irá pidiendo Acad 2000 para cada entidad serán distintos, es decir, que para una línea, el programa nos irá pidiendo los puntos de la misma, pero para un círculo donde indicamos el radio, nos pedirá primero el centro y después el radio. Cuando comiences en este caso a dibujar una línea, fíjate el la línea de comandos cómo Acad 2000 nos pide:

#### **Desde el punto:**

Ahora podemos pulsar un Click en cualquier parte de la pantalla o ingresar las coordenadas. Si estiramos o movemos el ratón, veremos cómo la línea se va dibujando. Podemos ir pulsando Clicks en diferentes puntos y veremos que Acad 2000 siempre continúa pidiendo el próximo punto. Para terminar con la orden línea, pulsa el botón derecho del ratón o enter.

Si tenemos activada la opción Forzado de coordenadas que vimos en la lección anterior, veremos que los extremos de las líneas se ajustan automáticamente a los puntos de la rejilla. Si no, el cursor se mueve libremente por la pantalla. El problema de esto último radica en que para buscar un punto específico de la pantalla nos podemos volver locos. Si has seguido las prácticas de la lección anterior, puedes abrir el documento que creamos como plantilla para tener la rejilla y el forzado de coordenadas activado. Por ejemplo si fijamos el forzado en 5. Esto quiere decir que el cursor se mueve de punto en punto de la rejilla a una distancia de 5 unidades. Si queremos por ejemplo trazar una línea de 50 unidades, podemos fijar el primer punto y a continuación "estirar" la línea hasta ocupar 10 puntos de la rejilla. Pero, ¿que pasa cuando debemos "tirar" una línea de 52 unidades? ¿Hemos de volver a re-definir los puntos de la rejilla? No hace falta. Para ello utilizaremos lo que se denomina coordenadas relativas, absolutas y polares.

(Línea de 50 unidades en una rejilla definida en 5 puntos de distancia)

# EL COMANDO CIRCULO (Circle) (Circle)

# MENU DIBUJO

Este comando nos pedirá que le indiquemos un centro y un radio como datos necesarios, también tiene la opción de poder ingresar como dato el diámetro del circulo que queremos dibujar, esto se puede lograr indicándoselo al comando después de introducir el centro, con la opción "diámetro" o "d" y enter.

# EL COMANDO RECTÁNGULO (Rectangle)

# $MENU$  DIBUJO  $\Box$  Menu Draw

Siguiendo con la metodología anterior, al ejecutar este comando veremos que tenemos varias opciones. En primer lugar es importante conocer como construiremos este rectángulo, lo haremos de manera sencilla a través de dos puntos opuestos (ver figura a).

Las opciones chaflan (chamfer) y empalme (fillet) consultar más abajo donde se explican detalladamente.

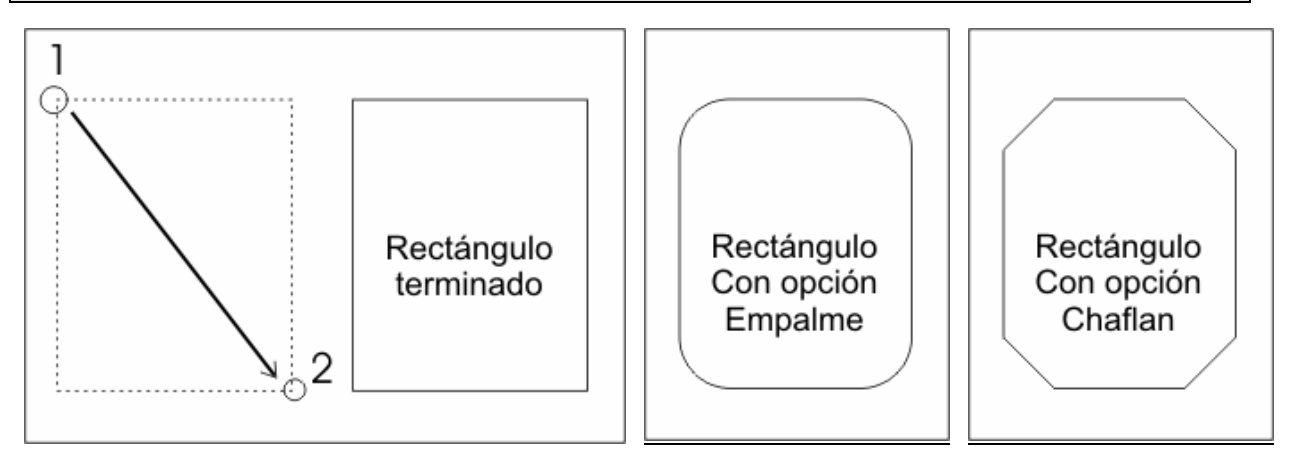

# EL COMANDO ELIPSE (Ellipse)

MENU DIBUJO

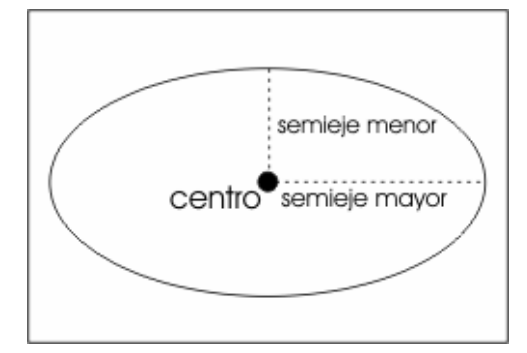

Por defecto, construiremos una elipse utilizando el semieje mayor y menor de esta figura .

Nota: Es indistinto en función a nuestra necesidad utilizaremos primero el semieje mayor o menor.

# EL COMANDO ARCO (arc)

MENU DIBUJO

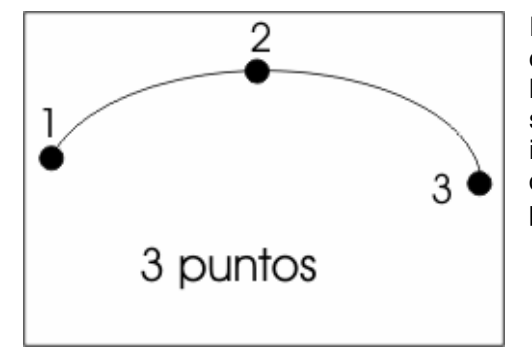

Por defecto ingresaremos a la opción 3 puntos para construir un segmento de arco, es decir tendremos que dar la posición de un primer punto o punto inicial, luego un segundo punto y posteriormente el punto final del arco. Es importante aclarar que existen en AutoCad varias formas de construir un arco, siguiendo las instrucciones que nos pida el programa.

Practica 1

Primera práctica. La siguiente figura marca con números encerrados en círculos los pasos que se han seguido.

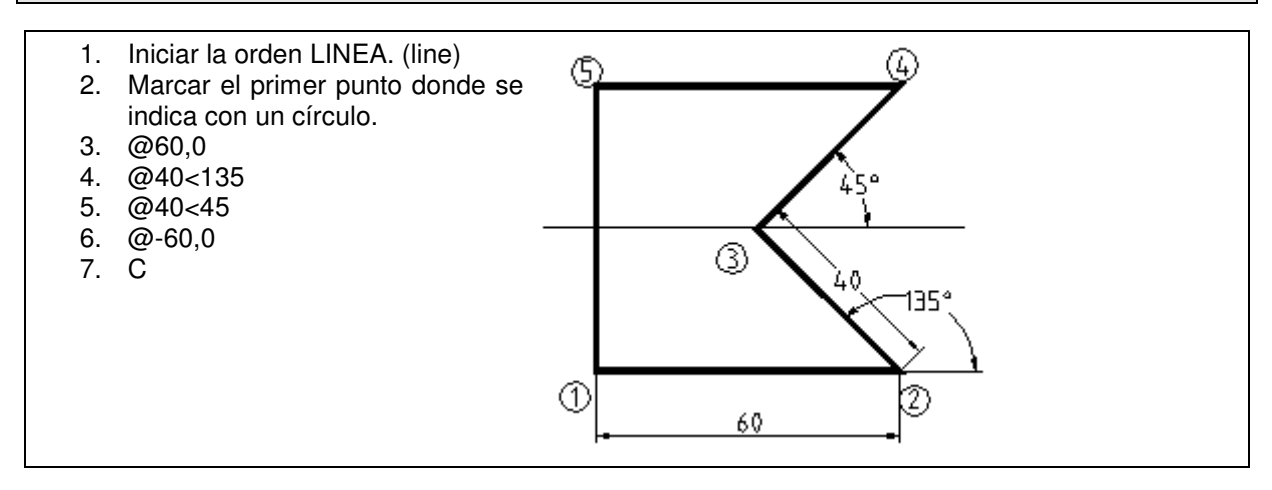

### REFERENCIA A OBJETOS (Osnap)

 Cuando dibujamos diferentes entidades (arcos, círculos, líneas...) a veces es preciso comenzar o finalizar el dibujo en un punto determinado. Por ejemplo, si tenemos un círculo y queremos dibujar una línea que parta de su centro, podríamos ayudarnos de un punto de la rejilla o.... a ojo de buen cubero. Las referencias a entidades sirven para encontrar un punto exacto que nos sirva de referencia para dibujar. Existe una barra de botones que se puede desplegar o incluso dejar visible.

Para desplegar la barra tenemos que dejar pulsado el botón Intersección ortogonal . Para dejar visible la barra, accederemos a Herramientas - Barras de herramientas y activaremos la barra de Referencia a objetos:

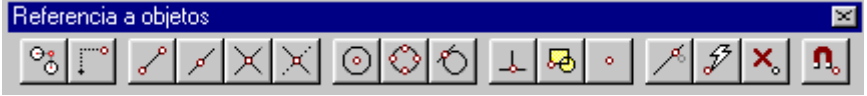

Veamos un ejemplo: vamos a dibujar la siguiente pieza:

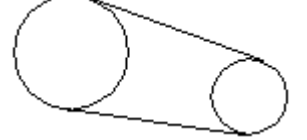

 Para ello necesitamos dibujar primero dos círculos. Da igual el tamaño y la distancia entre ellos (mientras se parezca algo al ejemplo, claro). A continuación se muestra las acciones que debes realizar (en color morado) junto a los mensajes que Autocad te va pidiendo (color rojo):

- Inicia la orden Línea.

- Desde el punto: pulsa click en el botón Tangente de la barra de Referencia a objetos. Aparecerá un cuadradito en color.

- Hasta el punto: deberás pulsar click con el cuadradito en la parte superior del círculo:

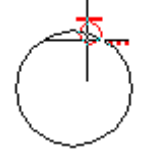

- Hasta el punto: vuelve a pulsar click en el botón Tangente

- Hasta el punto: pulsa click en la misma parte del otro círculo.

- Hasta el punto: pulsa el botón derecho del ratón para finalizar la orden Círculo
- Haz lo mismo para dibujar la línea inferior.

 Hay que significar que cada vez que la orden línea nos pide un nuevo punto, debemos volver a pulsar click en el botón Tangente. Esto sucede en muchas órdenes.

Veamos otro ejemplo:

- Inicia la orden Línea.

- Comienza dibujando la siguiente figura. Da igual las medidas:

- Inicia la orden Círculo

- Observa que en la línea de comandos nos pide el centro del círculo
- Pulsa click en el botón Intersección de la barra de referencia a objetos

- Mueve el ratón hasta situarlo más o menos en la intersección inferior. Observa que aparece la marca automáticamente. Cuando esa marca esté situada exactamente en la intersección, pulsa Click. - "Estira" el círculo más o menos como la figura:

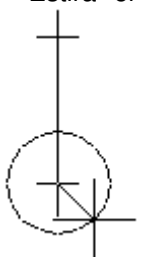

- Pulsa click para fijar el círculo.

- Haz lo propio en la otra intersección para que queda como sigue:

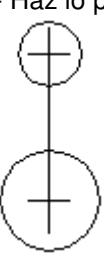

- Inicia la orden Línea
- Desde el punto: pulsa click en el botón Punto medio de la barra de referencia a objetos
- Pulsa click más o menos en medio de la línea vertical
- Hasta el punto: escribe lo siguiente: @3,0 y pulsa Intro
- Hasta el punto: pulsa click en el botón Tangente de la barra de botones de referencia
- Pulsa click en la parte inferior del círculo grande

- Hasta el punto: pulsa el botón derecho para finalizar la orden Línea. El dibujo queda más o menos así:

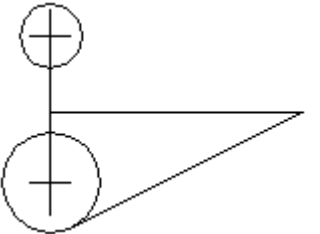

## ORDEN BORRA (erase)

Esta orden borra entidades de la pantalla. Podemos borrar:

- Pulsando click en una o varias entidades
- Pulsando el botón de borrar
- Pulsando el botón derecho para finalizar la orden
- Pulsando el botón borrar
- Pulsando click en una o varias entidades
- Pulsando el botón derecho para finalizar la orden

### ORDEN DESHACER (undo)

 Orden exactamente igual que la mayoría de aplicaciones que funcionan bajo Windows 95, es decir, deshace las últimas acciones. Podemos encontrarla en el botón Deshacer o en el menú Edición - Deshacer. Esta orden será muy útil si hemos "cometido un error" con un dibujo, con una modificación, etc. El contrario de esta orden es Rehacer, es decir, rehace lo último que se ha desecho.

### **CANCELAR UNA ORDEN**

 Es muy importante observar siempre la línea de comandos. A veces, sucederá que estamos en mitad de una orden, y la línea de comandos nos va pidiendo los diferentes parámetros de que consta dicha orden. Si no nos damos cuenta, pude pasar que pensemos que no estemos haciendo nada, y pulsemos un click en algún botón para comenzar otra orden, mientras que Autocad estaba todavía esperando los parámetros de la orden anterior. Para cancelar cualquier orden en cualquier momento, podemos pulsar la tecla Escape, y en la línea de comandos veremos la orden Comando: Esto significa que ya no estamos utilizando ninguna orden, sino que Autocad espera la siguiente.

## REPETIR LA ÚLTIMA ORDEN

 Si hemos finalizado una orden y queremos repetirla, podemos pulsar la tecla Intro o bien el botón derecho del ratón. Esto hará como si pulsásemos el botón o menú que activa la última orden.

# ORDEN RECORTA (trim)

MENU MODIFICAR 7"

Esta orden, como su nombre indica, sirve para "recortar" objetos o trozos de objetos

 La orden Recorta se basa en el corte que hace un objeto que intercepta con otro. Esta orden nos pedirá dos datos: el objeto que recorta y el que tiene que ser recortado. Observa:

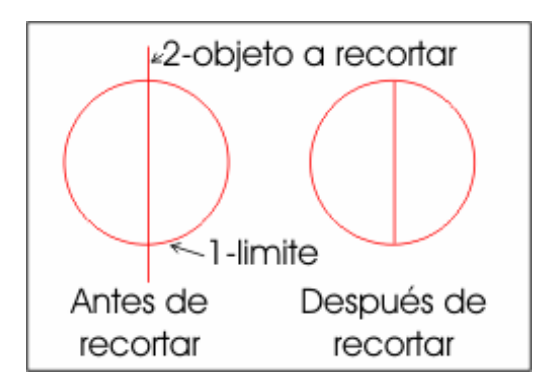

- Selecciona con un click un objeto (Este será el objeto que recorta)

- Pulsa el botón derecho para indicar que hemos terminado de seleccionar objetos

- Pulsa click en el objeto que quieras recortar.

- Pulsa click derecho para indicar que hemos terminado de recortar.

# ORDEN ALARGA (extend)

MENU MODIFICAR<sup>-7</sup>

Esta orden, como su nombre indica, sirve para "ALARGAR" objetos o trozos de objetos

 La orden alarga se basa en el alargue que hace un objeto que intercepta con otro. Esta orden nos pedirá dos datos: el objeto que es limite y el que tiene que ser alargado. Observa:

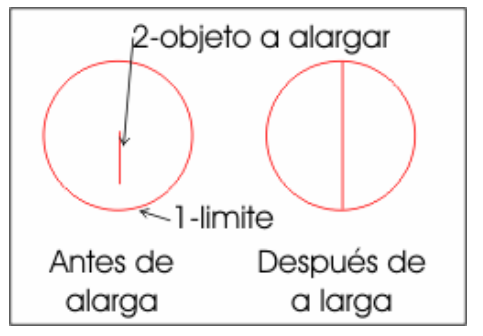

- Selecciona con un click un objeto (Este será el objeto que es limite para alargar)

- Pulsa el botón derecho para indicar que hemos terminado de seleccionar objetos

- Pulsa click en el objeto que quieras alargar

- Pulsa click derecho para indicar que hemos terminado de alargar.

Serías capaz de hacer los siguientes dibujos?

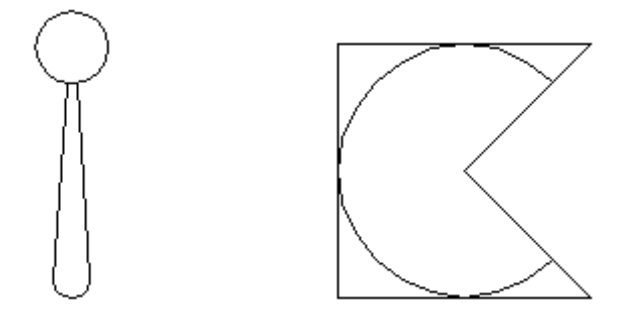

#### Ejercicio de repaso

Vamos a realizar un dibujo de que nos servirá tanto de práctica como de repaso de algunas órdenes vistas. El dibujo propuesto es el siguiente:

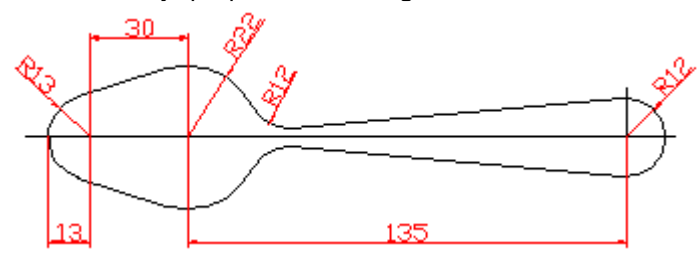

Para realizar esta cuchara, primero vamos a dibujar unas líneas que nos servirán como ejes para definir luego los círculos que nos servirán para el dibujo.

1- Traza una línea vertical de aprox. 200 unidades y otra horizontal aproximadamente así:

<u> 1111 - 1111 - 1111 - 111 - 111 - 111 - 11</u>

2- Selecciona el botón de Copiar objeto situado en la barra de herramientas

3- Acad te pregunta qué objetos quieres copiar. Observa el mensaje en la línea de comandos. Pulsa un click en la línea vertical para seleccionarla.

4. Pulsa una vez el botón derecho del ratón para finalizar la selección de objetos

5. Acad pregunta ahora cuál es el punto base o eje sobre el que se desplazará el objeto. Abre el

botón de referencia a objetos y selecciona el botón Intersección

6. Pulsa sobre la intersección de las dos líneas.

7. Acad pregunta ahora donde queremos copiarlo. Escribe en la línea de comandos: @30,0 para copiarlo 30 unidades a la derecha.

8. Realiza la misma operación con la primera línea para copiarla 165 unidades a la derecha (@165,0)<br>Alexandre de la contrata de la primera línea para copiarla 165 unidades a la derecha (@165,0)

1. 

9. Inicia la orden Círculo desde el botón <sup>o o</sup> o bien desde el menú Dibujo - Círculo - Centro radio

10. Cuando Acad te pregunte el centro del círculo, pulsa click en el botón Intersección de la barra de referencia a objetos.

11. Pulsa click en la primera intersección de la línea pequeña con la larga

12. Acad te preguntará desde la línea de comandos el radio. Escribe: 13 y pulsa Intro

13. Haz dos círculos más utilizando el mismo método, pero de radio 22 y 12 respectivamente.

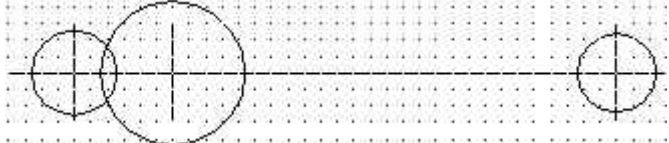

14. Inicia la orden Línea. Cuando Acad te pregunte el punto inicial de la línea, escoge el botón

Tangente de la BRO (barra de referencia a objetos)

15. Pulsa Click en el cuadrante superior izquierdo del círculo de la derecha.

16. Para el siguiente punto, utiliza el botón Intersección de la BRO y pulsa en la intersección del círculo mayor

17. Pulsa el botón derecho del ratón para dejar de designar objetos

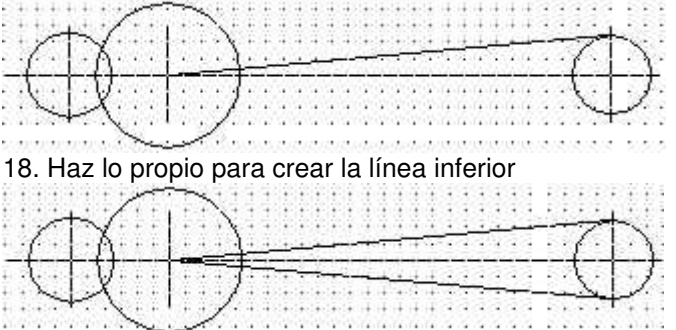

19. Utilizando las referencias a Tangente y a Intersección, termina de dibujar el resto de las líneas:

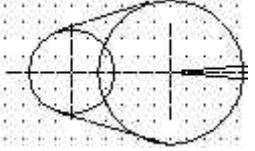

20. Inicia la orden del menú Dibujo - Círculo - Tan Tan Radio para indicarle que queremos hacer un círculo partiendo de dos tangentes y un radio.

21. Cuando Acad te pida el primer punto de tangencia, escoge el botón Tangente de la BRO y pulsa click sobre el cuadrante superior derecho del círculo mayor. Después, pulsa click sobre la línea que viene a su derecha.

22. Acad preguntará el radio, y dará por defecto un radio de 12. Acepta pulsando Intro o el botón derecho del ratón.

23. Haz lo propio con el círculo inferior. La figura ha de quedar más o menos así:

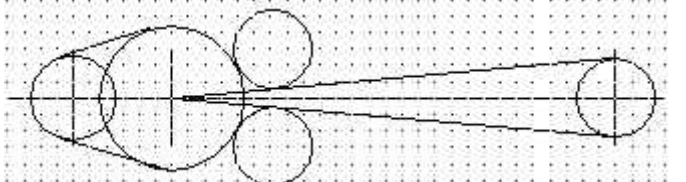

24. Inicia la orden Recorta de su botón correspondiente

25. Acad pregunta primero qué linea/s son las que tienen que recortar. Pulsa click sobre las dos líneas diagonales y sobre el círculo mayor.

26. Pulsa el botón derecho para dejar de designar líneas

27. Acad pregunta ahora qué líneas tienen que ser recortadas. Pulsa click sobre el cuadrante izquierdo del círculo de la derecha y sobre los dos círculos tangentes que hemos dibujado en los puntos 21 y 22.

28. Pulsa el botón derecho para terminar de designar líneas y redibuja con el botón Redibuia  $\mathcal{P}$ 

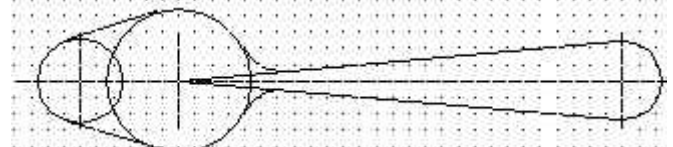

29. Finalmente, deberás recortar los trozos de línea que sobran. Si te equivocas, recuerda utilizar la opción Deshacer desde el botón correspondiente o bien desde el menú Edición - Deshacer

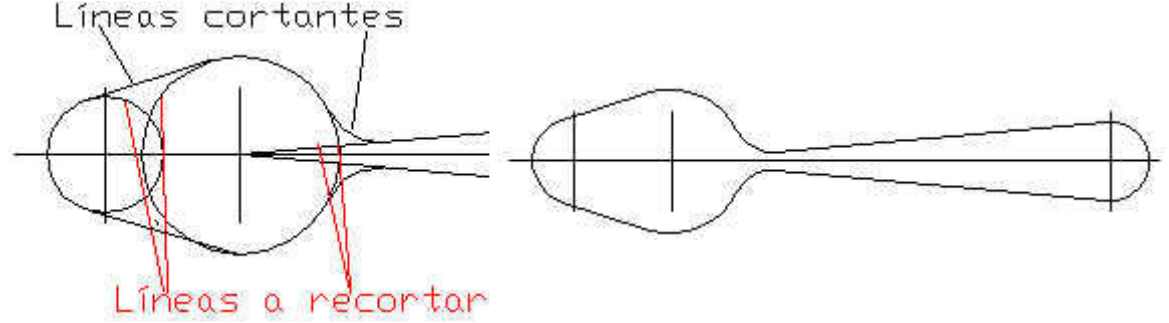

30. Borra los ejes de la figura y ya está terminada.

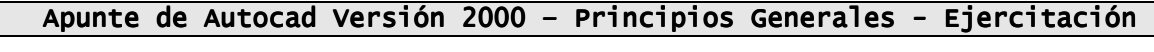

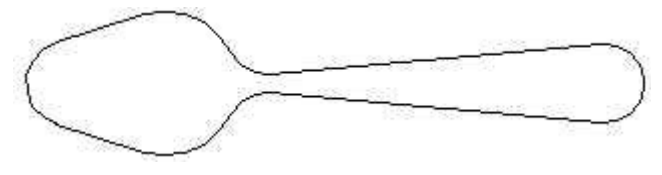

# CAPAS (Layer)

 Las capas son una utilidad de Autocad que nos va a permitir trabajar con objetos de forma individual. Funcionan de forma similar a muchos programas de retoque fotográfico (Corel Draw, por ejemplo), donde podemos aislar y tratar separadamente los objetos que componen la escena. Imaginemos un plano de una planta de vivienda; podríamos dibujar en una capa con un color determinado los tabiques, en otra capa los muebles, en otra los sanitarios, etc. De esta forma podríamos, por ejemplo, "esconder" la capa de muebles e imprimir sólo las demás capas. Para verlo, vamos a realizar un dibujo. Para ello necesitaremos crear varias capas:

Capa Ejes, color rojo Capa Pieza, color azul oscuro Capa Sombras, color azul claro

 El siguiente ejemplo muestra el dibujo de dos formas. con todas las capas a la vista, y con la capa Ejes escondida:

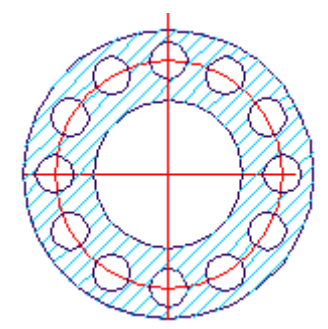

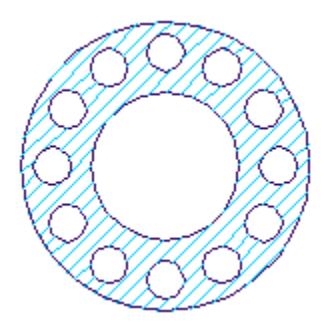

Vamos a crear la primera capa para los ejes:

- En la barra de herramientas existen unos botones para controlar las capas:

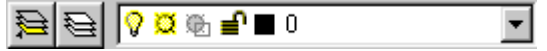

- Debes pulsar en el botón Capas  $\bigotimes_{y}$  te aparecerá un menú.

- Pulsa en el botón Nueva y escribe como nombre de la capa: Ejes. Pulsa Intro para grabar el nombre.
- Para darle color, pulsa en el cuadrado negro  $\equiv$   $\Box$  Continuous y te aparecerá una paleta de colores.
- Escoge el rojo y acepta.
- Crea de la misma forma las demás capas:

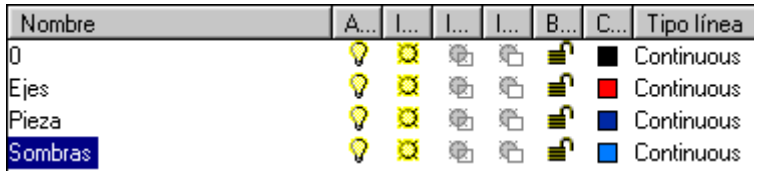

- Acepta el cuadro de diálogo para salir al entorno de dibujo.

 A continuación hemos de escoger la capa de los ejes para dibujar los mismos. Observa que la barra de herramientas que acabamos de cerrar nos muestra la capa 0 de color negro y línea continua que es la que Acad tiene por defecto para dibujar las entidades.

- Abre la lista desplegable y escoge la capa roja de los ejes.

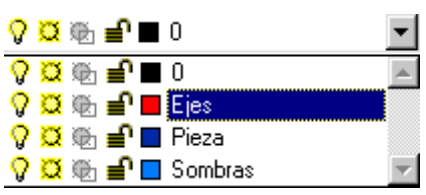

- Ahora sólo debes dibujar las líneas rectas que forman los ejes vertical y horizontal de la pieza, y un círculo partiendo de la intersección de los mismos. No te preocupes por las medidas. El dibujo debe parecerse al ejemplo.

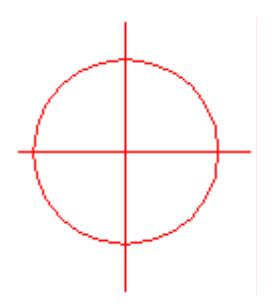

- Cambia a la capa Pieza y dibuja dos círculos más que sean más o menos equidistantes como se muestra en la figura de la derecha:

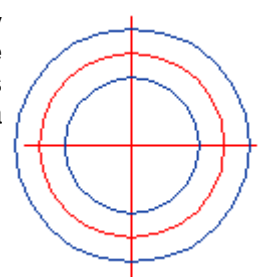

- Dibuja ahora un pequeño círculo en la parte superior. Para marcar el centro debes ayudarte con el botón Intersección de la barra de referencia a objetos.

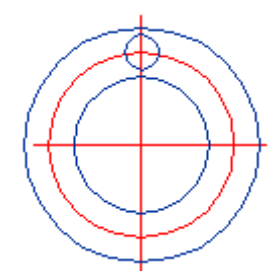

- Ahora debemos copiar el círculo de forma que quede como en la figura original mostrada en la página anterior. Podríamos ir copiándolo, pero lo vamos a hacer con otra orden nueva.

# MATRICES (array)

Una matriz es un conjunto de objetos copiados de forma simétrica a una distancia X. Una matriz puede ser rectangular (los objetos se copian uno al lado del otro), o polar (los objetos se copian formando un círculo)

- Debes pulsar el botón Matriz **BB** Acad te irá pidiendo en la línea de comandos:

Seleccionar objetos: pulsa click en el círculo pequeño para seleccionarlo. Pulsa el botón derecho del mouse para terminar de seleccionar objetos.

Rectangular o polar (<R>/P): pulsa la letra P y pulsa Intro

Centro de la matriz: selecciona el botón de referencia a intersección y pulsa en la intersección de los ejes vertical y horizontal.

Número de elementos: escribe 12 y pulsa Intro

Ángulo a cubrir: acepta 360 como ángulo a cubrir por los elementos pulsando Intro

¿Rotar objetos mientras se copian?: esta opción da igual, ya que se trata de círculos. Pulsa Intro y se formará la figura.

- Abre la lista de capas y pulsa u click en el sol amarillo (segundo dibujito comenzando por la izquierda) y después pulsa un click fuera de la lista desplegable. Con esto lo que hacemos es esconder la capa ejes.

# SOMBREADO (hatch)

 Los sombreados sirven para cubrir con un relleno las zonas interiores de los dibujos. Comenzaremos con un sombreado simple para nuestra pieza.

- Abre la lista de capas y escoge la capa Sombras para activarla
- Pulsa en el botón Sombreado
- Abre la lista Patrón y escoge el tipo Ansi31
- Pulsa el botón Designar puntos situado en la parte derecha

- Pulsa un click en la zona donde va a ir situado el sombreado (entre un círculo pequeño y el grande exterior)

- Pulsa el botón derecho (volvemos al cuadro de diálogo)

- Pulsa el botón Aplicar y redibuja el objeto con el botón Redibujar  $\mathscr{L}$ 

Vamos a realizar paso a paso un ejercicio de repaso de lo aprendido hasta ahora. Para este ejercicio hemos creado tres capas: Una de color rojo para los ejes, otra de color negro para las líneas y otra de color verde para las sombras.

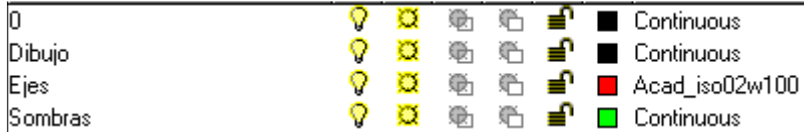

Hemos utilizado la plantilla A4 con sus límites y hemos activado la rejilla de 5 en 5.

- Dibuja una pequeña cruz a modo de ejes utilizando la capa Ejes de unos 20 puntos de alto más o menos así:

```
\mathcal{L}_{\mathcal{A}}
```
- Selecciona la herramienta Copiar objeto

- Pulsa click en los dos objetos (líneas)

- Pulsa el botón derecho para terminar de seleccionar objetos

- Punto base de desplazamiento: selecciona la herramienta Interseccion de la BRO (Barra de Referencia a Objetos)

- Pulsa click en la intersección de las dos líneas

- Segundo punto de desplazamiento: escribe: @100,0

- Cambia a la capa Dibujo

- Selecciona la herramienta Círculo. Cuando pida el centro, escoge Intersección en la BRO y pincha en la intersección del primer eje.

- Como radio escribe: 10

- Haz lo propio con el otro eje para dibujar el otro círculo

- Crea dos círculos más con un radio de 25

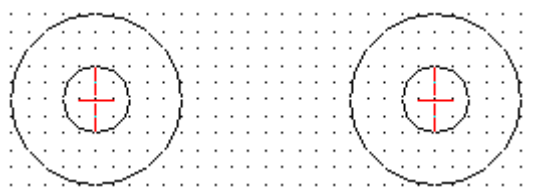

- Inicia la orden Dibujo - Arco - Inicio/Fin/Dirección

- Como primer punto, selecciona el botón Cuadrante de la BRO

- Pincha en la parte inferior del círculo grande izquierdo

- Como segundo punto, pulsa el botón Cuadrante de la BRO

- Pincha en la parte inferior del círculo grande de la derecha

- Cuando Acad pida la dirección, escribe: 10

- Haz lo propio con la parte superior de los círculos marcando -10 como longitud. El dibujo ha de quedar más o menos así:

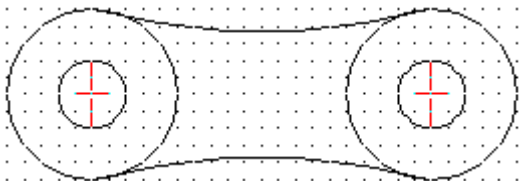

- Con la herramienta Recortar, selecciona los dos arcos superior e inferior, pulsa el botón derecho y selecciona los trozos de círculo que han de ir fuera:

- Cambia a la capa Sombras y pulsa a continuación el botón Sombreado.
- En el cuadro de diálogo, cambia la escala del sombreado a 10.
- Pulsa el botón Designar puntos.
- Pulsa click en medio del dibujo y luego el botón derecho.
- Pulsa el botón Aplicar
- Desactiva la rejilla, oculta la capa Ejes y Redibuja

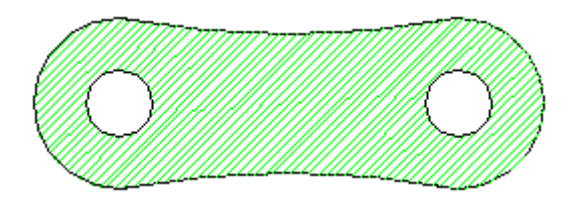

Veamos algunas órdenes nuevas:

# Equidistancia (offset)

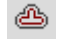

 La orden Modificar - Equidistancia (o botón Equidistancia) se utiliza para crear nuevos objetos a una distancia determinada partiendo de otros objetos ya existentes. Usualmente, esta orden se utiliza para duplicar objetos y situarlos a una distancia determinada del original.

 La ejecutar la orden, Acad nos pedirá que indiquemos la distancia a la que se situará el nuevo objeto o que marquemos un punto que lo atraviese. Seguidamente, con Lado a transponer, Acad nos pedirá que indiquemos a qué lado del objeto deseamos que se sitúe la copia.

# Girar (rotate)

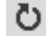

 La orden Modificar - Girar (o botón Girar) permite rotar un objeto a partir de un eje. La rotación podemos indicársela a Acad mediante un movimiento del ratón o bien escribiendo por teclado el ángulo a rotar.

# Desplazar (move)

La orden desplazar nos permite mover uno o varios objetos seleccionados o a seleccionar, como datos tendremos que darle el punto de arrastre y el punto final para que los objetos tomen su posición definitivas.

# Cambio de tamaño o escala (scale)

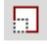

 La orden Modificar - Factor escala (o botón Escala) nos permite modificar el tamaño de los objetos. Al ejecutar este comando, Acad nos puede pedir:

 Punto base: indica el punto que permanecerá invariable al modificar la escala. El factor de ampliación o reducción puede establecerse de dos formas:

- Referencia: si no estamos seguros de la escala a utilizar pero conocemos la longitud actual de un objeto y la que queremos que tenga en la nueva escala. Si el objeto mide5.6 y queremos que mida 8.4, introduciremos el primero como referencia y el segundo como la nueva longitud.
- Factor de escala: se introduce directamente el cambio de la escala de los objetos designados. Un valor de 0.5 reducirá el tamaño del objeto a la mitad y un 2 la aumenta en el doble del tamaño.

El dibujo de la práctica anterior a la mitad de su escala (0.5)

<sup>↔</sup> 

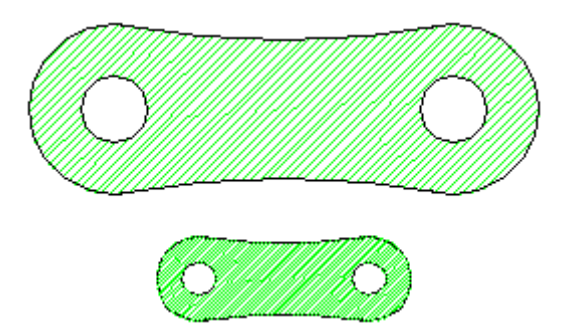

# Reflejar objetos Simetría (mirror)

### ÆМ

 El comando Simetría nos permite hacer una copia reflejada a modo de espejado de un objeto. Acad nos pedirá el objeto, el primer punto de simetría y el segundo punto de simetría:

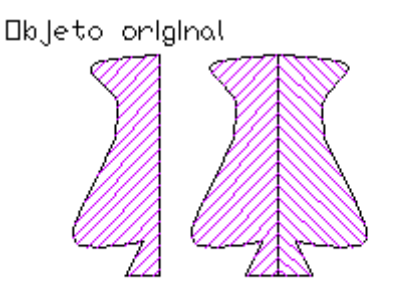

**Objeto** reflejado sin borrar el original

# Polilíneas (Polyline)

ت

 Aunque hasta ahora hemos trabajado con herramientas para dibujar líneas, círculos, arcos, etc, a veces conviene unirlos para trabajar con ellos. Una polilínea no es más que un conjunto de entidades como las mencionadas que nos permitirá trabajar mejor. Podremos juntarla con otras polilíneas, cambiar su grosor, curvarla, darla extrusión (3 dimensiones), etc. De hecho, según el dibujo que vayamos a hacer, es conveniente trabajar con poliíneas en vez de líneas normales.

 Para crear una polilínea podemos hacerlo desde Dibujo - Polilínea. Observaremos que Acad nos pide el primer punto tal y como lo haría en el dibujo de una línea normal, pero en la parte inferior (línea de comandos) nos aparece un menú del que podemos escoger alguna opción antes de terminar de dibujar la polilínea.

 Para convertir una línea en polilínea debemos seleccionar la línea y acceder a Modificar - Objeto - Polilínea y nos aparecerá un menú también en la línea de estado.

- Dibuja una línea cualquiera con la orden Línea normal.
- Seleccionala con un click y accede a Modificar Objeto Polilínea
- A la pregunta de si deseas transformarla en una, responde afirmativamente

Las opciones del menú inferior son las siguientes:

Cerrar: dibuja un segmento que une los dos extremos de la polilínea

Juntar: añade líneas, arcos o polilíneas al extremo de una polilínea abierta. Para que se unan, los dos extremos deben tocarse.

Grosor: cambia el grueso uniforme de toda la polilínea

Editar vértices: señala con una X los vértices pudiendo ser eliminados, añadidos, etc.

Adaptar curva: adapta o amolda una curva a los vértices de la polilínea

CurvaB: crea una curva spline con los vértices de la polilínea como puntos de control de movimiento EstadoPrevio curva: se borran todos los vértices de más creados con adaptar curva o curvaB GenerarTlínea: dibuja el tipo de línea en un patrón contínuo mediante los vértices de la polilínea

Deshacer: anula la operación más reciente Salir: abandona el mandato EDITPOL

### EJERCICIO DE PRÁCTICA

 A continuación vamos a realizar el siguiente dibujo. Lo presentamos sin acotar y debidamente acotado:

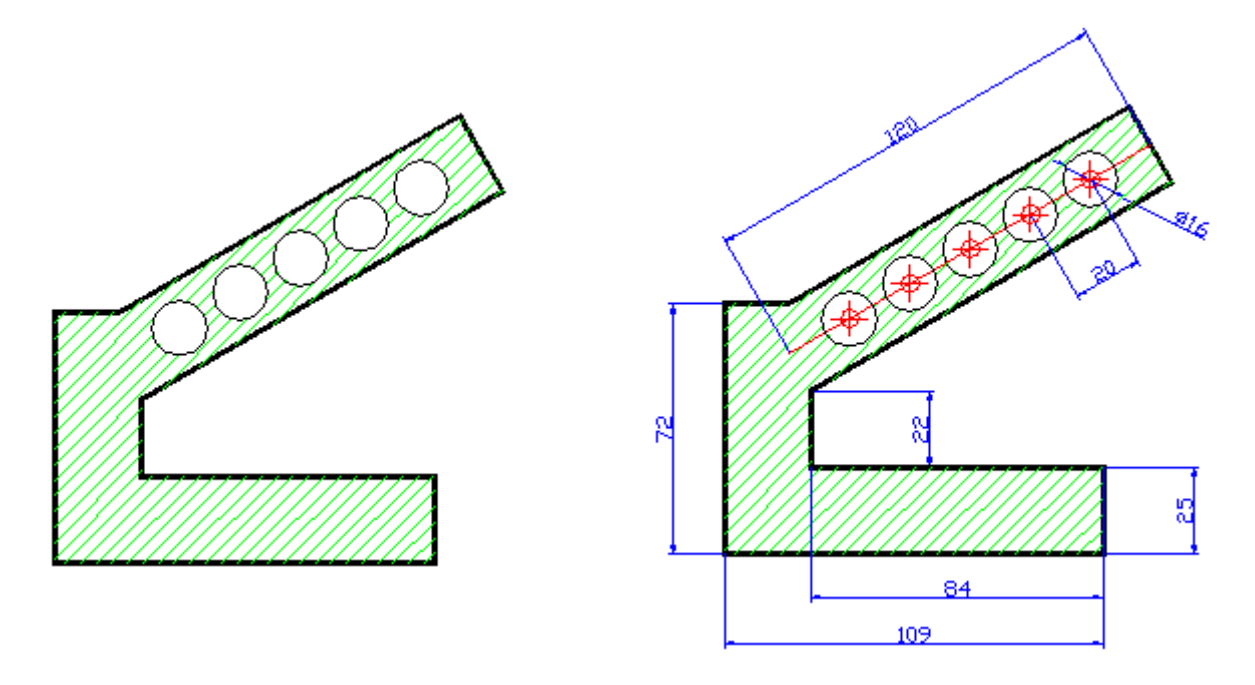

En principio hemos definido dos capas como las que siguen:

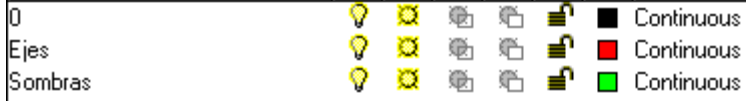

 La capa 0 de color negra es la que utilizaremos para los dibujos. Es la capa que trae Acad por defecto.

- Inicia la orden Línea (capa 0 activada). Cuando te pida el primer punto, pulsa un click en cualquier parte de la pantalla para iniciar el dibujo a partir del punto indicado en la figura:

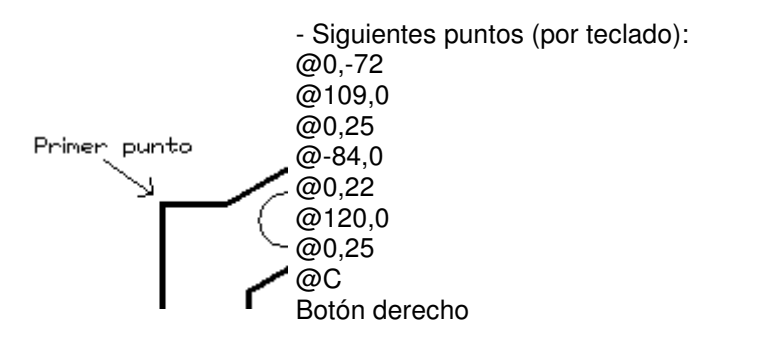

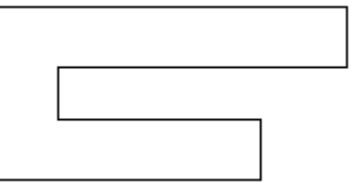

El dibujo quedará más o menos como en la ilustración de la derecha

Lo que haremos más adelante será rotar parte de la figura 30<sup>º</sup> hacia la izquierda.

- Cambia a la capa Ejes
- Inicia la orden Línea.

- Primer punto: Punto medio de la parte derecha de la figura.

- Segundo punto: @-120,0

- Botón derecho para terminar de dibujar línea

### Orden DIVIDE

 Esta orden, tal y como dice su nombre, divide un objeto a partes iguales. Para ello, debemos seleccionar el objeto a dividir. Es importante señalar que en la división de un objeto aparecerán unas marcas llamadas Puntos que nos indicarán los puntos exactos de la división. No hay que confundir esta orden con la orden Parte que también realiza divisiones del objeto pero los parte o rompe. Antes de utilizar la orden DIVIDE debemos configurar el aspecto de los puntos que visualizaremos en pantalla.

- Accede a Formato Tipo de punto... y escoge el tercero de la segunda línea. Acepta.
- Escribe: DIVIDE
- Selecciona la última línea horizontal que hemos creado
- A la pregunta del número de Número de bloques, escribe: 6
- Cambia a la capa 0 (color negro)
- Inicia la orden Círculo
- Como centro, selecciona el botón Punto de la BRO (Barra de Referencia a Objetos)
- De los seis puntos, selecciona el punto de la izquierda.
- Como diámetro, escribe: 8
- Inicia la orden Modificar Matriz
- Seleccionar objetos: selecciona el círculo recién creado y pulsa el botón derecho.
- Escribe la letra R y pulsa Intro (matriz rectangular)
- Número de filas: 1 (y pulsa Intro)
- Número de columnas: 5 (y pulsa Intro)
- Distancia entre columnas: 20 (y pulsa Intro)
- Inicia la orden Girar y selecciona los objetos que se muestran a continuación:

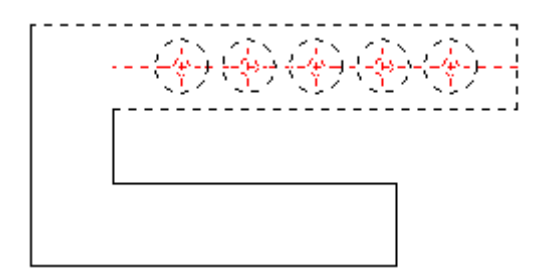

- Pulsa el botón derecho para terminar de seleccionar objetos.

- Punto base: escoge el botón Intersección de la BRO

- Pincha en la intersección  $\parallel$  que servirá como punto base de la rotación del objeto

- A la pregunta de cuantos grados, escirbe: 30 y acepta

- Inicia la orden Línea y traza una línea desde el punto final de la línea vertical izuquierda hasta unas 25 unidades a la derecha.

- Inicia la orden Recorta y recorta los trozos sobrantes.

- Accede a Modificar - Objeto - Polilínea y selecciona la línea vertical de la izquierda de la figura

- A la pregunta de si deseamos convertirla en una polilínea, responde afirmativamente. Te aparecerá un menú en la línea de comandos.

- Escoge la opción J (juntar)
- Selecciona una a una todas las líneas que forman la figura excepto los ejes y los círculos.

- Botón derecho del ratón para terminar de designar líneas (ahora todas las líneas se han juntado en una polilínea)

- Escribe la letra A para cambiar el ancho de la polilínea

- Escribe 1 como nuevo ancho de línea

- Pulsa Intro para salir del menú de polilínea
- Cambia a la capa Sombras
- Pulsa en el botón Sombreado, y escoge un patrón Ansi31 con una escala de 1
- Pulsa el botón Designar puntos y pincha en medio de la figura
- Pulsa el botón derecho y luego el botón Aplicar
- Redibuja la figura y oculta la capa de los Ejes

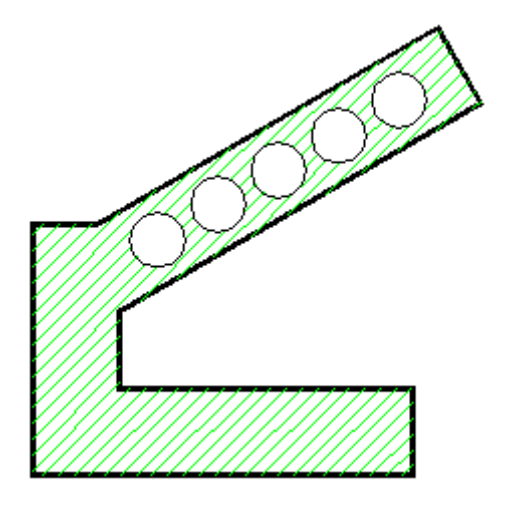

# Textos en AutoCAD. Creación de un estilo

 Autocad dispone de la posibilidad de añadir textos a nuestros dibujos. Un texto está considerado como un objeto o entidad cualquiera que puede ser modificado. Antes de comenzar a escribir textos debemos definir un estilo que determinará su aspecto, tamaño, rotación, etc.

- Accede a Formato - Estilo texto... y te aparecerá un cuadro de diálogo.

Por defecto, Autocad utiliza el estilo STANDARD. Vamos a crear un estilo propio:

- Pulsa el botón Nuevo y dale algún nombre cuando te lo pida
- Abre la lista Nombre del tipo de letra

Desde esta lista podemos seleccionar el tipo de letra. Autocad dispone de dos tipos:

 AutoCAD: son los tipos de letra propios de Autocad, dispuestos en archivos con extensión .SHX True Type: tipos de letra almacenados en archivos con extensión .TTF

 En la lista del Estilo del tipo de letra podemos elegir entre cursiva, negrita, etc. La altura determina la altura propiamente dicha del texto. Otros efectos que podemos definir son Cabeza abajo, Vertical, etc. Al pulsar Aplicar, Autocad establecerá el estilo de texto el que esté seleccionado en la lista Nombre del estilo.

- Dota al texto del estilo de letra que te apetezca y acepta el cuadro de diálogo

#### **Escribir texto**

A

 El texto que escribamos en la pantalla puede ser añadido en forma de líneas o de párrafos. En forma de líneas permite escribir una sola línea, mientras que en forma de párrafos podemos escribir varias líneas formando un párrafo. Para ello, podemos utilizar los siguientes comandos:

 TEXTO: crea un texto en forma de línea TEXTODIN: crea un texto en forma de párrafo

- Escribe la orden TEXTO y te aparecerá en la línea de comandos una serie de opciones:

Ajustar: determina el ajuste del texto en el dibujo

Estilo: podemos cambiar el estilo del texto antes de comenzar a escribir

 Punto inicial: donde pulsemos click, marcará el punto inicial a partir del cual comenzaremos a escribir

- Pincha un click en cualquier parte de la pantalla. En la línea de comandos irán apareciendo:

 Rotación: 0 (acepta pulsando Intro) Texto: escribe: Texto de Prueba o cualquier cosa que se te ocurra y pulsa Intro al final

- Prueba la opción de TEXTODIN (texto dinámico). En esta opción, cuando pulses un Intro, podrás escribir más líneas. Cuando quieras terminar, deberás pulsar un úlitmo Intro sin escribir nada, y el texto quedará insertado en la pantalla.

- Prueba también a cambiar la rotación del ángulo del texto, camibiar al estilo STANDARD, etc.

#### **Ajuste del texto**

El texto se puede ajustar utilizando las opciones que presenta la opción Ajustar de TEXTODIN:

 Alinear: Acad nos pide dos puntos entre los cuales se situará el texto. La altura se ajustará automáticamente para que quepa entre los dos puntos.

 Situar: inidica al texto que encaje en un área y se oriente según definamos dos puntos y una altura. Centrar: alinea el texto desde el centro horizontal de la línea base que es designada con un punto.

 Rodear: alinea el texto en el centro horizontal de la línea base y el centro vertical del la altura designada con un punto.

Derecha: justifica el texto alineándolo a la derecha

 Las opciones de alineación SIZ (superior izquierda), SC (superior centro), SD (superior derecha), MI (mitad izquierda), MD (mitad derecha), II (inferior izquierda), IC (inferior centro) y ID (inferior derecha), sitúan el texto en relación al punto de inserción en la forma indicada.

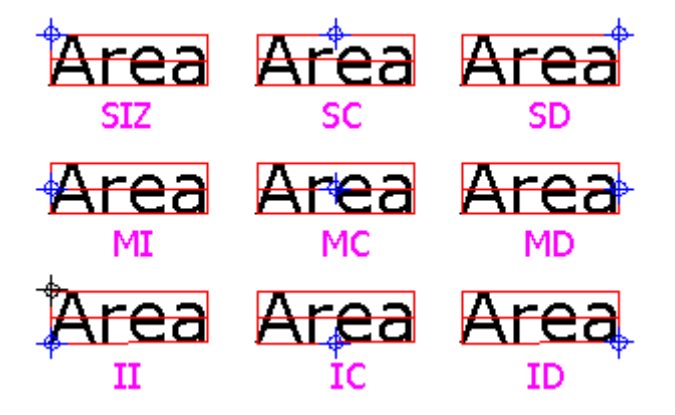

#### **Modificar un texto escrito**

Para modificar un texto ya escrito podemos hacerlo de dos formas:

 Modificar - Objeto -Texto, o bien la orden DDEDIC que da acceso a una ventana donde podemos modificar el texto escrito, pero sólo el texto. Tras esta orden, Acad nos pedirá que seleccionemos un texto y aparecerá dicha ventana.

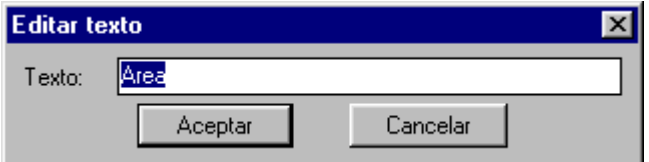

Modificar - Propiedades o bien la orden DDMODIFY o el botón in que utilizaremos para modificar aparte del texto, las propiedades del mismo.

#### **Revisión ortográfica**

Acad permite la revisión ortográfica de los objetos que componen la escena. Esta orden podemos

activarla desde Herramientas - Ortografía o desde el botón . La revisión ortográfica funciona como en cualquier procesador de textos; Acad nos propone alternativas para las palabras que no entiende. Podemos ignorar la palabra, añadirla al diccionario, cambiarla por una de la lista que propone Acad, etc. Cuando revisamos la ortografía, podemos escoger entre dos diccionarios: el principal y el personalizado. Esto se hace desde Cambiar diccionarios del cuadro de diálogo. Podemos crear cuantos diccionarios personalizados queramos. Estos diccionarios utilizarán la extensión .CUS.

# Estirar objetos (stretch)

 Autocad permite "estirar" las entidades que dibujamos. Para ello, podemos utilizar el botón de comando correspondiente  $\Box$  Las entidades a estirar deben ser seleccionadas por medio de una ventana de designación. Si éste engloba totalmente a los objetos, en lugar de estirarlos los desplaza. También podemos pulsar un click en el objeto y veremos unos puntos de control azules que pueden ser desplazados.

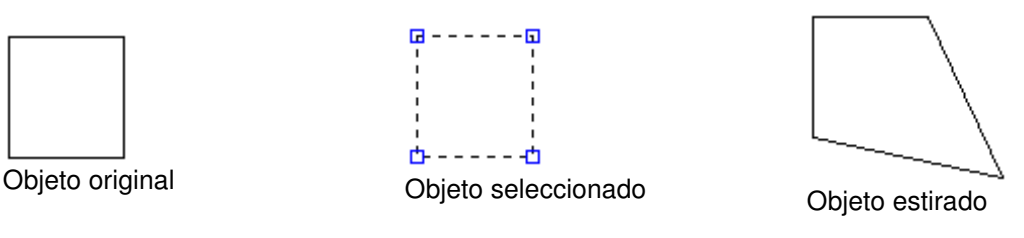

# Pinzamientos Pinzamientos

 Al estirar los objetos, se visualizan unos puntos de control azules que se denominan pinzamientos. Si se selecciona un pinzamiento, éste cambia de color. Si en cualquier momento se desea cancelar la selección, debemos pulsar Ctrl+C o bien la tecla Esc. La forma y aspecto de los mismo se puede modificar desde el menú Herramientas - Pinzamientos...

## Alinear objetos

 Una de las acciones más difíciles es el colocar un objeto respecto a otro de forma precisa y alineada. Para ello, podemos moverlos, girarlos, etc y a veces resulta sumamente complicada su alineación. La orden Alinear permite designar un objeto y alinearlo con otro. Fíjate en la imagen:

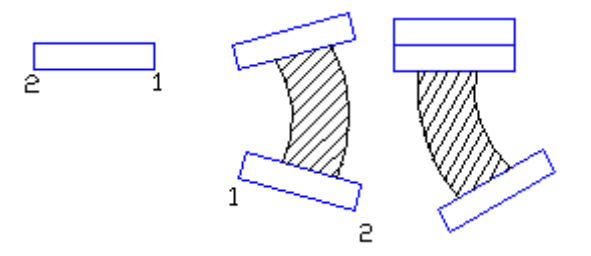

 Para su alineación, hemos escrito la orden Alinear. Nos ha pedido el objeto, hemos designado el de la derecha y a continuación marcamos el punto 1 como 1er punto origen y el 2 como 1er punto destino. Lo mismo para los puntos 3 y 4.

# Descomponer objetos (explode)

 En lecciones anteriores, vimos la orden para crear polilíneas. Cuando teníamos varias líneas o entidades unidas en una sola polilínea, podíamos crear un objeto a partir de varios. No obstante, si queremos aplicar según qué comando a una de las líneas que forman la polilínea, tendremos que

descomponer la misma en sus objetos originales. Esto lo haremos con el botón 2. Autocad nos pedirá qué objeto debemos descomponer y pulsaremos un click en el mismo. La descomposición de polilíneas, polígonos, etc dará lugar a líneas y arcos simples.

# Chaflanes (chamfer)

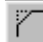

Este comando une dos objetos designados con un segmento recto.

 Podemos definir la distancia o ángulo del chaflán. Por ejemplo, en la ilustración de abajo hemos dibujado dos líneas formando un ángulo recto y hemos definido la primera distancia en 30 y la segunda en 20 para la primera y segunda línea respectivamente.

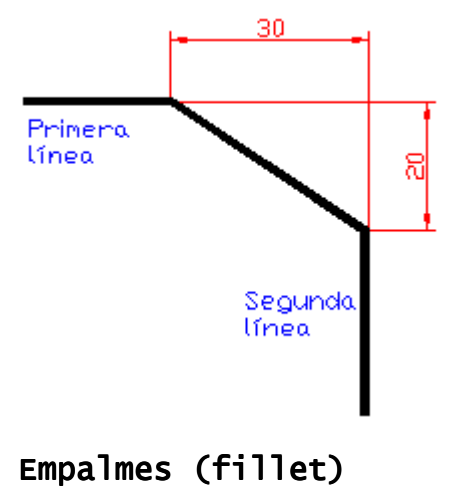

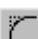

 Similar a CHAFLAN sirve para unir dos objetos con un arco de radio determinado de forma tangente a ambos. Ante de utilizar este comando, es necesario que definamos el radio de empalme, que por defecto es 0. El empalme puede aplicarse a dos objetos o a una polilínea. Si se aplica a ésta última, cada vértica se convertirá en un arco tangente a cada línea. El empalme puede ser también aplicado a dos líneas paralelas. Observa los ejemplos:

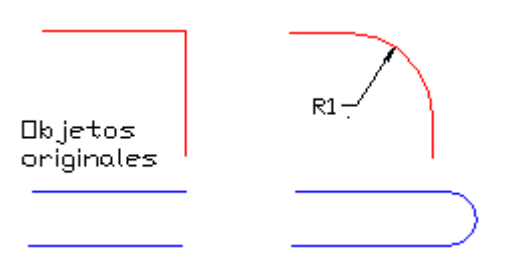

Ejercicio práctico

 Para practicar los chaflanes y empalmes, dibuja la figura 1 a base de líneas. Posteriormente, deberás preparar los radios de chaflán y empalme para cada esquina. Por ejemplo, para las dos primeras esquinas de la parte izquierda, los radios son 20,20 y 5,10. A continuación se empalma la siguiente esquina con un EMPALME de radio 20, y así sucesivamente:

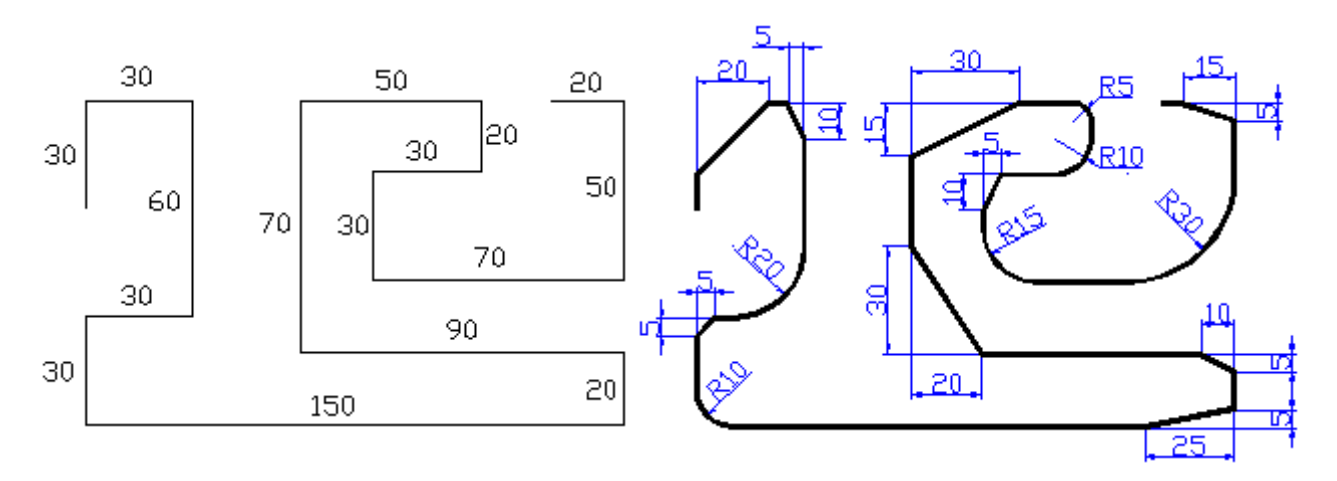

# Bloques (blocks)

 Cuando dibujamos un dibujo complejo, es posible que nos encontremos con la necesidad de incluir un mismo objeto varias veces en un dibujo. Para solucionar este problema, podríamos copiar el mismo dibujo varias veces en distintas partes del dibujo, o bien crear los llamados bloques. Un bloque no es ni más ni menos que un dibujo que se mantiene en memoria y que puede recuperarse en cualquier momento en otra parte del dibujo. No obstante, el aspecto más importante de los bloques es que podemos insertar un dibujo externo, es decir, un archivo que tengamos guardado y que podemos insertarlo en cualquier parte del dibujo. Existen numerosas librerías de objetos que pueden adquirirse por separado y que nos permitirán insertar objetos con unas características muy concretas. Existe una auténtica colección de sanitarios con medidas estándar como lavabos, puertas, mamparas, cocinas, fregaderos, tabiques, muebles, etc.

### **Creación de un bloque en memoria**

 Vamos a ver cómo se crea un bloque. Supongamos que tenemos un sencillo dibujo que representa un fregadero como el que sigue:

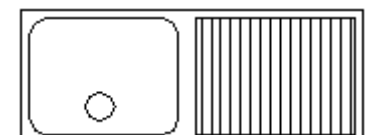

 El dibujo consta de tres partes: el rectángulo exterior, el rectángulo interior derecho (con sombreado), el rectángulo izquierdo con las esquinas redondeadas y el cículo pequeño. Para practicar la creación de bloques puedes dibujar varios dibujos de ejemplo.

- Dibuja varios objetos sencillos

- Accede a Dibujo - Bloque - Crear... o bien pulsa en el botón Crear bloque

- Aparecerá un cuadro de diálogo que te pedirá el nombre del bloque. En nuestro caso hemos escrito el nombre de Fregadero y pulsa luego el botón Seleccionar objetos.

- Acad te pide los objetos que formarán el bloque. Selecciona con una ventana todos los objetos.

- Una vez seleccionados, pulsa el botón derecho del mouse.

- Pula el botón Punto de inserción. El punto de inserción es el punto a partir del que se insertará el bloque. Cuando te pida el punto, escoge la esquina inferior izquierda. Puedes ayudarte con la BRO marcando intersección.

- Acepta la ventana. El bloque ya está creado.

#### **Insertar el bloque**

- Accede a Insertar (insert) - Bloque o bien pulsa click en el botón Insertar bloque. Te aparecerá la ventana anterior.

- Pulsa el botón Bloque, (block) selecciónalo de la lista y acepta.
- Pulsa click en el punto a partir del cual quieras insertarlo.

- Acad te pide en la línea de comandos si quieres modificar la escala X e Y, y la rotación. Si no quieres modificar nada, pulsa Intro hasta el final. El bloque se ha insertado.

#### **Descomponer un bloque**

 Cuando insertamos un bloque, éste queda como una sola entidad que se puede borrar, estirar, mover, etc. No obstante, a veces nos interesará modificar alguno de sus componentes (hacer el agujero más grande, por ejemplo). Para ello, cuando insertamos el bloque, tenemos la opción de descomponerlo activando la casilla Descomponer o bien después, una vez insertado, con el botón

Descomponer **.** . A esta acción también se le denomina en la jerga común Explotar un bloque.

 Una vez descompuesto, el bloque ser transformará en las entidades individuales que lo componían antes de crearlo como bloque.

#### **Insertar un archivo como bloque**

 Asímismo, podemos insertar desde la misma opción (Insertar - Bloque) un archivo externo como un bloque cualquiera. Podemos por ejemplo, tener varios trozos de un dibujo sofisticado e ir insertándolo en uno solo que formará el dibujo final. El método para insertarlo será el mismo, pero debemos escoger el botón Archivo del mismo cuadro de diálogo de Insertar bloque y escogerlo de alguna unidad de disco.

#### **Limpiar bloques de la memoria**

 Un bloque ocupa espacio en memoria y si guardamos el dibujo final, los bloques de guardarán con éste, aumentando su tamaño en bytes. Es posible limpiar algunos objetos de la memoria como bloques, capas, etc. Para ello debes acceder a Archivo - Ayudas al dibujo - Limpiar y podrás escoger lo que deseas limpiar de la memoria. En el caso de los bloques, Acad te pedirá el nombre del bloque que deseas eliminar.

#### **Definir atributos**

 Una operación rutinaria en la creación de cajetines que nos servirán para dar al dibujo una identidad propia como la escala, nombre, nº de plano, etc.

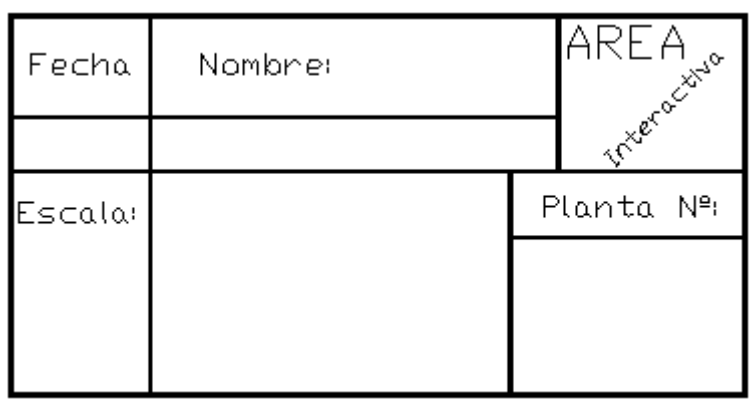

 Podemos establecer una serie de atributos para el cajetín. La ventaja de definir atributos es que cuando insertemos el bloque, Acad nos irá pidiendo uno a uno los valores de los atributos y a continuación insertará el bloque junto a los mismos. De esta forma, no tendremos que insertar el cajetín vacío e ir rellenando de textos las casillas de fecha, nombre, escala, etc. Acad nos pedirá en la línea de estado esos datos y luego los insertará junto al bloque.

 Supongamos que tenemos un cajetín como en del ejemplo.

- Accede a Dibujo - Bloque - Definir atributos

 También existe una barra de herramientas especial para los atributos. Las distintas opciones del cuadro que visualizamos son:

Invisible: el atributo no se mostrará al insertar el bloque, pero la información permanecerá asociada al mismo.

Constante: el valor del atributo es fijo en todas las inserciones.

Verificable: se solicita que se verifique el valor al insertar el bloque.

Predefinido: introduce el valor por defecto del atributo.

 El Identificador es el nombre para denominar al atributo. En Mensaje especificamos un texto que aparecerá en la línea de comandos cuando insertemos el atributo. El Valor indica el valor por defecto del atributo. El Punto de inserción indica la posición donde se insertará el atributo. En Opciones de texto podemos establecer la justificación, altura, etc.

- Para crear el atributo de fecha rellena el cuadro con los siguientes datos:

Identificador: Fecha Mensaje: Introduzca la fecha Modo verificable: activado

- Pulsa en Punto de designación y luego deberás pulsar un click bajo el texto FECHA. Volverás al cuadro de diálogo y deberás pulsar Aceptar para salir del mismo. La posición del atributo quedará más o menos así:

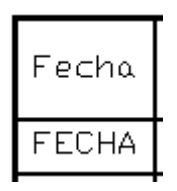

- Crea los demás identificadores con las siguientes características: (en la figura se muestran en color azul la posición aproximada del punto de inserción de los atributos)

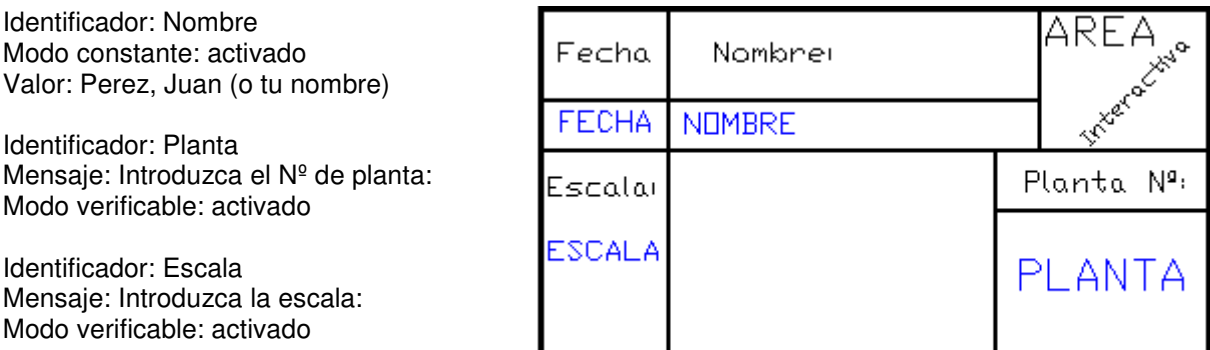

- Cuando hayas definido todos los atributos, guarda el fichero en disco y crea un dibujo nuevo.

- Inserta el archivo. Si todo ha ido bien, observarás que Acad te pide en la línea inferior de comandos uno a uno los atributos que has preparado previamente. Ten en cuenta que te los pedirá dos veces (la segunda vez es para confirmar los datos).

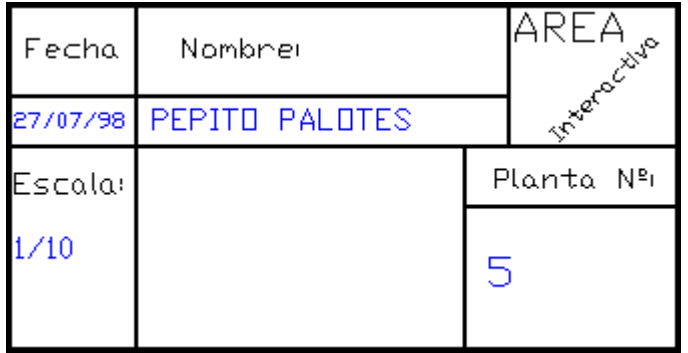

# Acotaciones (dimension)

 En el dibujo de cualquier entidad, una de las acciones más importantes es la acotación. Las líneas de cota definen los atributos de longitud, altura, profundidad, etc de la entidad. Podemos acceder a las acotaciones desde el menú Acotar o bien existe una barra de herramientas para trabajar con las acotaciones que podemos visualizar desde Ver - Barras de herramientas y activando la barra Acotar.

Podemos realizar acotaciones lineales, alineadas, de radios, de diámetros, etc. Veamos una sencilla acotación:

- Hemos dibujado una sencilla figura para practicar las acotaciones.
- Pulsa el botón de la barra de herramientas Acotación

- Cuando pregunte por el arco o círculo, pulsa click en el círculo

- "Estira" la línea de cota hasta que pueda verse sin problemas y finalmente pulsa otro click para fijarlo.

#### **Estilos de acotación (style)**

 Quizá veas el texto de la acotación demasiado grande o demasiado pequeño. Para definir el texto de la acotación así como otras propiedades, podemos acceder a través de Formato - Estilo de acotación. Desde la opción Anotación accedemos a una ventana donde debemos cambiar el aspecto de la altura del texto desde la casilla Altura. No obstante, podemos cambiar como hemos dicho algunas características como el tamaño de las flechas de la cota, la alineación del texto, tolerancias... - Pulsa el botón Lineal de la barra Acotación

- Utiliza la barra de Referencia a objetos para marcar el punto final de la línea vertical como primer punto de la acotación.

- Lo mismo para el otro punto final (el que está en el centro del círculo)

- "Estira" hacia un lado hasta que veas el texto de la cota sin problemas y pulsa click para fijarlo

 Observa que cada acotación requiere puntos de fijación para acotar. La acotación circular, por ejemplo, sólo nos pide el círculo, pero la lineal nos pide dos puntos. Observa diferentes tipos de acotación:

Línea de cota: indica la dirección y longitud de la acotación. Contiene una flecha en los extremos. El texto se escribe a lo largo de esta línea. En cotas angulares la línea es un arco.

Extremos de la cota: símbolos en los extremos LINEAL (flechas, líneas oblícuas...).

Línea de referencia: línea que se extiende desde el objeto acotado hasta la línea de cota.

Texto de la cota: texto que identifica la medida real de la cota

Directriz: línea que se extiende desde la anotación de texto hasta la entidad acotada.

Marca de centro: cruz que identifica el centro de la entidad acotada.

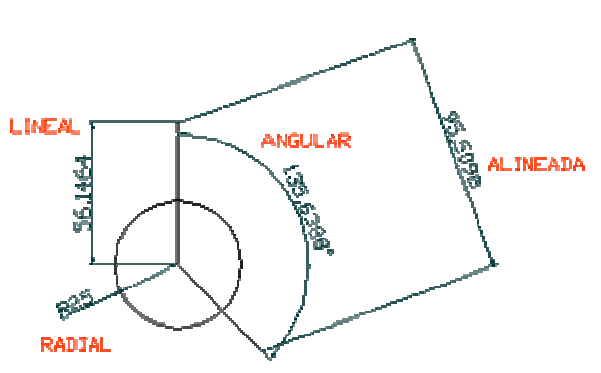

 Si accedes a la orden Formato - Estilo de acotación observarás un menú general para definir las acotaciones. Por defecto, el estilo que usa Autocad es el STANDARD, aunque podemos definir diferentes propiedades de acotación y crear un nuevo estilo. Observa que a la derecha del cuadro de diálogo hay varios botones:

Geometría: define el aspecto de las líneas de cota, extremos, marcas de centro y líneas de referencia. Formato: define la situación del texto de la cota, líneas de cota y referencia, directrices, etc. Anotación: define el aspecto del texto de la cota.

#### **Modificar las cotas**

Una vez hemos creado una cota, ésta se puede modificar:

Mediante las líneas azules de los pinzamientos: seleccionando una cota y a través de los pinzamientos estirarla o moverla.

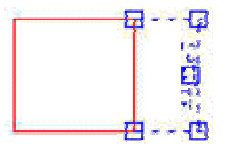

Mediante los comandos típicos de edición: podemos utilizar éstos comandos para ESTIRAR, RECORTA, MOVER, etc, tal y como haríamos con otras entidades.

Tolerancias geométricas

 A través de esta opción podemos indicar las desviaciones de perfiles, orientación, grosor, etc de una entidad. Las tolerancias geométricas tienen símbolos que representan las caracteristicas de ésta.

ĥД **DIVES FE44 00** 

### **Ejercicio de Repaso:**

Vamos a realizar un dibujo de repaso para reforzar conocimientos y realizar más prácticas.

- Creamos una plantilla nueva con unos límites 297,210 y activamos la rejilla y el forzado de coordenadas con una distancia de 5.

- Creamos tres capas: Cotas, Ejes y Sombras, dejando la capa 0 por defecto como la capa de dibujo.

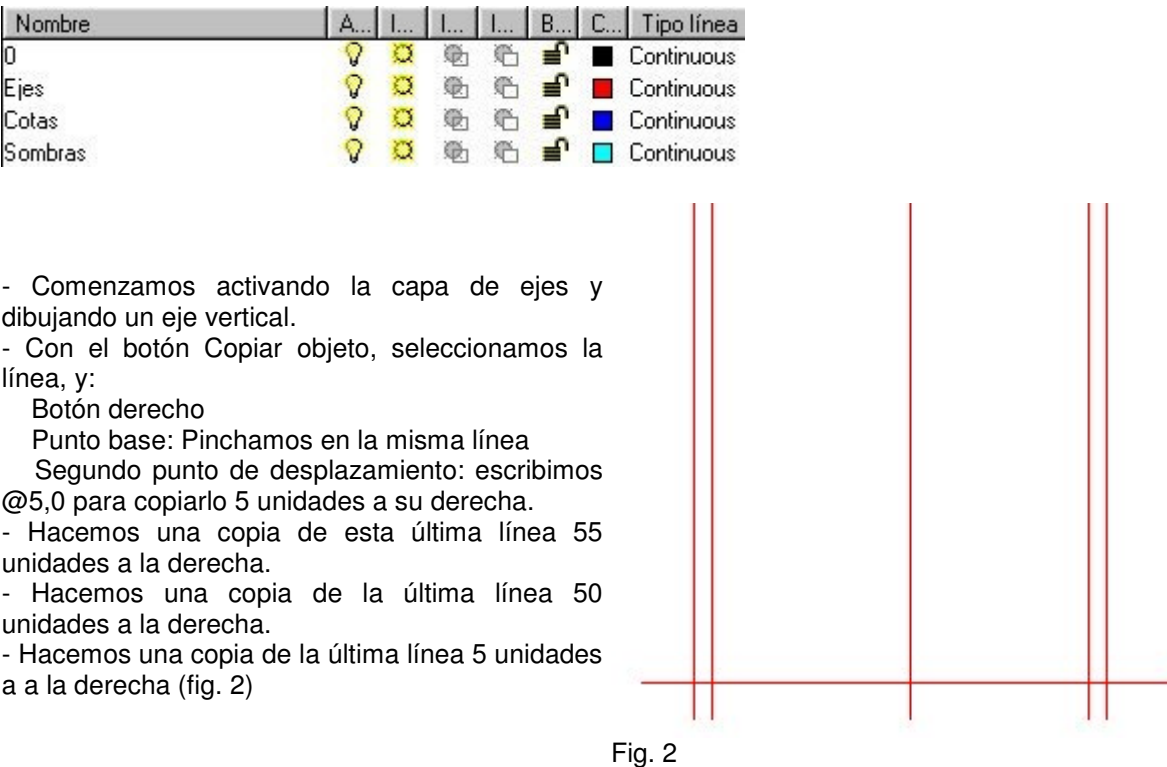

- De esa última línea, hacemos copia 7 unidades hacia arriba (@0,7), de esa última 87 unidades hacia arriba (@0,94) y de la última, otra copia 30 unidades más arriba (@0,30).

- Cambiamos a la capa 0 y elegimos el botón o comando Círculo.

- Dibujamos dos círculos de radios 30 y 15 respectivamente ayudándonos de la referencia a intersección.

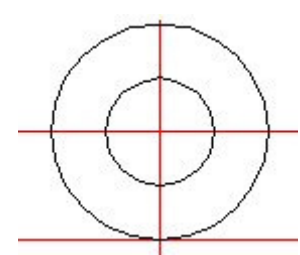

Asímismo dibujamos dos círculos más de radios 7 y 15 respectivamente en la intersección de los ejes a la derecha, y dos círculos más de radios 4 y 12 en la intersección de los ejes que queda más a la izquierda. (Figura derecha)

- Tiramos líneas ayudándonos de la referencia a intersecciones y trazamos un círculo Tangente a una línea y Tangente al punto final de uno de los ejes y radio 24. Observa los puntos de tangencia (Fig. 5)

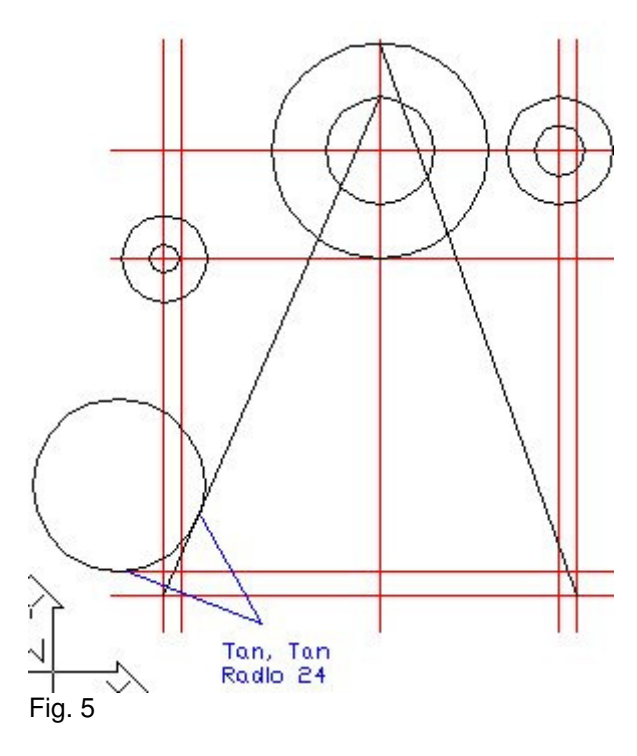

- Después es cuestión de tirar una línea desde el punto final hasta perpendicular del eje inferior, a continuación tiramos 142 unidades hacia la derecha, subimos perpendicular y cerramos a la izquierda.

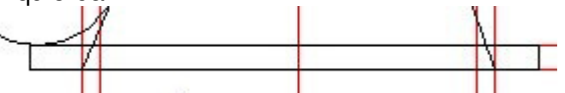

- Recortamos los restos, y realizamos un empalme de radio 27 y una equidistancia de 3 unidades, realizando finalmente un empalme de 25 unidades con la línea inferior.

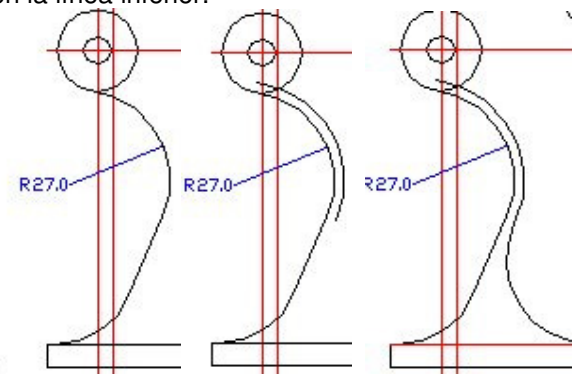

- Realizamos varios empalmes utilizando órdenes de equidistancia a 3 unidades y distintos radios como muestra la figura izquierda.

- Recortamos las líneas restantes y terminamos los últimos empalmes:

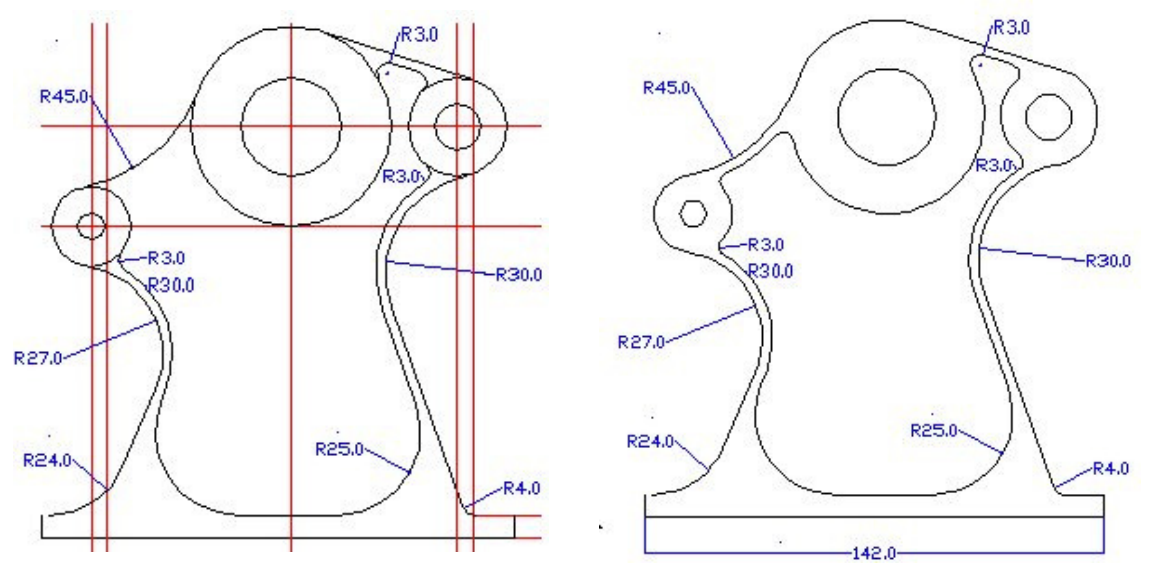

- Finalmente, rellenamos la figura con la capa de sombreado activada, ocultamos la capa de los ejes y con la orden Modificar - Dibujo - Polilínea, convertimos una de las líneas en polilíinea, le damos un grosor de 1 y la juntamos a las demás. Este será el resultado final del dibujo:

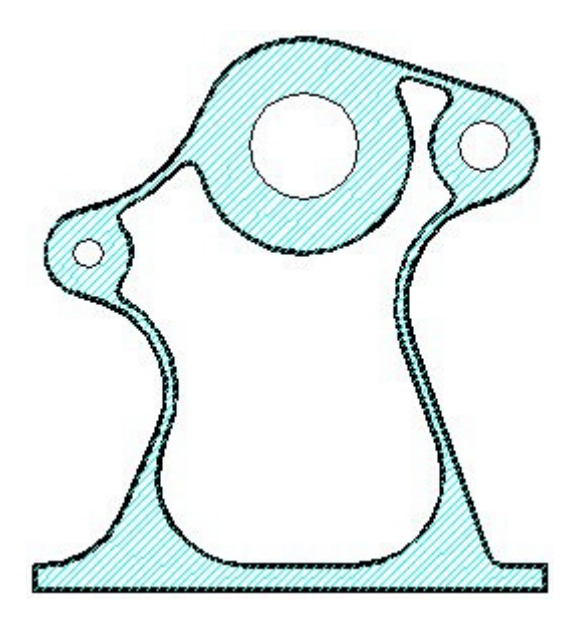

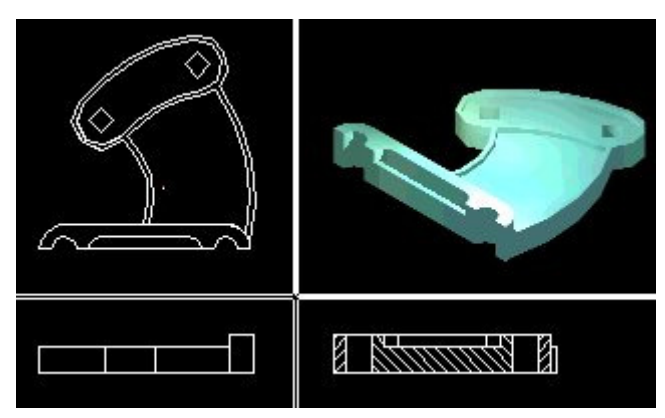

# El espacio modelo y el espacio papel

El espacio modelo es la ventana o ventanas gráficas en las cuales realizamos nuestros trabajos. Cuando trabaja con ventanas gráficas en mosaico lo hace en espacio modelo, donde se crea el dibujo básico o modelo. Al comenzar un dibujo, nos aparece una única ventana en pantalla del espacio modelo. Pero podemos tener más, que nos servirán para controlar la visualización de nuestro dibujo. Podemos tener, por ejemplo,

cuatro ventanas espacio modelo, en las que tener la planta, alzado, perfil y perspectiva de nuestro dibujo; podemos incluso renderizar una de las vistas, como se ve en la figura.

En el espacio modelo podremos tener ventanas gráficas en mosaico y flotantes. En las ventanas flotantes del espacio modelo tendremos siempre las mismas vistas que en el espacio papel, es decir, aquí será donde colocaremos los objetos como queramos que salgan representados en el espacio papel. Las ventanas gráficas en mosaico se crean siempre en el espacio modelo y ocupan toda la pantalla; el SCP aparece en todas las pantallas, y el cursor sólo en la ventana activa; sólo se imprime la ventana gráfica activa; no se pueden tener configuraciones de visualización de capas independientes para cada capa, y pueden mostrarse líneas ocultas o no hacerlo de forma independiente para cada ventana. Las ventanas gráficas flotantes sin embargo se crean en el espacio papel y pueden ocupar sólo una parte de la pantalla; sólo aparece el UCS en una de las ventanas y el cursor puede moverse por cualquier lugar de la pantalla; se imprimen todas las ventanas, y no pueden suprimirse líneas ocultas para la visualización en unas pantallas sí y en otras no.

Cuando tenemos varias ventanas espacio modelo, veremos que un cambio en una de las ventanas se verá reflejado de forma automática en las demás. Podemos probar, por ejemplo, dibujando una línea y ver el resultado. La ampliación, el punto de vista, la rejilla y la malla pueden configurarse por separado para cada ventana gráfica.

La potencia del espacio modelo y el espacio papel se comprueba en toda su extensión al trabajar con sólidos: En lugar de dibujar muchas vistas de una pieza, una a una, podemos realizar la pieza sólida y a continuación usar el espacio modelo para tener en pantalla diversas representaciones de ésta, así como cortes, etc. Después, con el espacio papel podremos imprimir todos los planos necesarios. La pieza de la figura, por ejemplo, es un modelo sólido, como se comprueba en el sombreado raytrace, y sin embargo tenemos todas sus vistas sin tener que redibujarlas. En el espacio modelo sólo podremos imprimir una de las vistas, la que seleccionemos. A los usuarios o conocedores de 3DStudio no les sorprenderá esta disposición de ventanas...

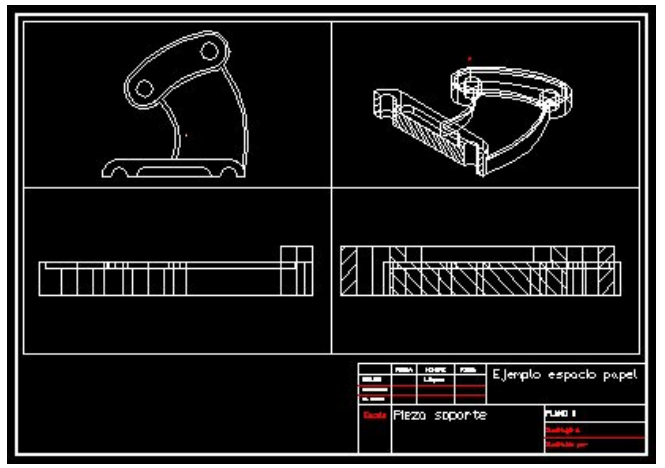

**El espacio papel es una representación visual del contenido del espacio modelo**, que se representa en una ventana independiente. La primera vez que se cambia a espacio papel, el área de dibujo es un espacio en blanco que representa al papel donde se organizará el dibujo. Podemos asimismo tener una o varias ventanas en el espacio papel, y podremos insertar objetos, bloques, escribir texto, etc. sin modificar los objetos de partida. En espacio papel, las ventanas flotantes, que reciben el mismo tratamiento que cualquier objeto, pueden desplazarse o variar de tamaño para presentar el dibujo como

convenga. En la segunda figura hemos insertado un bloque con un cajetín DIN A3 y a continuación hemos insertado los textos de éste, sin tener que tocar para nada la pieza de partida. Es decir: de una pieza sólida hemos obtenido múltiples vistas y múltiples planos imprimibles y modificables.

# Trabajando con ventanas múltiples

En el menú Ver, seleccionamos Espacio modelo flotante o Espacio modelo mosaico. Si deseamos trabajar con el espacio modelo mosaico, se activará la opción de menú Ventanas en mosaico: Disposición, 1 ventana, 2 ventanas, 3 ventanas, 4 ventanas, Restituir, Suprimir, Juntar, Guardar.

- Disposición: Podremos escoger entre una de las múltiples disposiciones predefinidas en AutoCAD.
- 1 ventana, 2 ventanas...: crea el número de ventanas especificado.
- Restituir: Para recuperar una ventana que hayamos guardado con nombre.
- Suprimir: Para borrar una ventana que hayamos guardado con nombre.
- Juntar: Une dos ventanas adyacentes en una mayor. Debemos señalar cuál es la dominante (es decir: cuál es la que no va a ser borrada).
- Guardar: Salva la ventana señalada con un nombre concreto. Así podremos recuperarla posteriormente.

Si deseamos trabajar con el espacio modelo flotante o con el espacio papel, se activará la opción de menú Ventanas flotantes: 1 ventana, 2 ventanas, 3 ventanas, 4 ventanas, Restituir, ACT ventanas, DES ventanas, Ocultar al trazar.

- 1 ventana, 2 ventanas: crea el número de ventanas especificado.
- Restituir: Restituye una configuración de ventanas a una ventana gráfica en Espacio Papel.
- ACT ventanas: activa una ventana
- DES ventanas: desactiva una ventana
- Ocultar al trazar: suprime las líneas ocultas en una ventana desde el espacio papel al imprimir. Ojo: aunque en el menú de impresión tengamos activa la opción ocultar líneas, se imprimirán igualmente si no activamos Ocultar al trazar en las ventanas cuyas líneas queramos ocultar.

Si tenemos una configuración en el espacio modelo mosaico que nos gusta, por ejemplo de tres ventanas, y queremos pasarla directamente al espacio papel, lo mejor es que primero guardemos esa configuración en Ventanas en mosaico/Guardar, y a continuación pasemos a espacio papel, Ventanas flotantes/Restituir e introduzcamos el nombre de las ventanas del espacio mosaico que hemos guardado previamente.

# Como Configurar la escala de los dibujos en Espacio Papel

Utilizaremos la herramienta Zoom, con la opción Factor Escala. (scale)

Seleccionaremos la ventana que queramos escalar, y nos moveremos al espacio modelo flotante y seguiremos los siguientes pasos:

- 1- Zoom, Factor de Escala
- 2- Daremos el factor de escala, utilizando la siguiente fórmula 1000 / escala de dibujo en el papel.
- 3- Enter.

Ejemplo:

Si tomamos 1 unid. Dibujo = 1 metro, y queremos imprimir en escala 1:100 haremos lo siguiente: Factor de escala:  $1000/100 = 10$ 

- 1- Zoom, Factor de Escala (scale)
- 2- 10xp (Es importante poner **xp**) enter.
- 3- Listo ya esta escalado.
- 4- Ir al espacio papel para no modificar la escala con el Zoom.